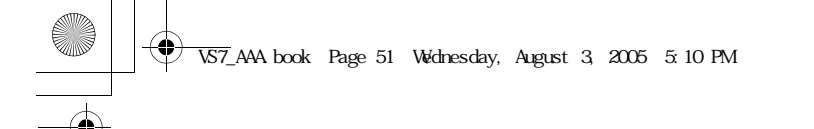

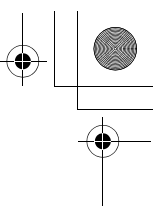

#### **Displaying the Contacts list sorted by last name/first name**

**Contacts**

You can choose to sort the Contacts list by contact's last name or first name.

d Main menu > **Contacts** > **Advanced** > **Display by**

**1.** Select **First name** or **Last name**

#### **Memory status**

You can see the amount of memory available in the Contacts list. d Main menu > **Contacts** > **Advanced** > **Memory status**

**Note:** The amount of memory for SIM storage depends on your SIM card. To decrease the amount of phone memory used, delete unwanted data or store data on your PC (see "CD-ROM" on page 152).

#### **Copying contacts**

You can copy all the contacts from SIM card to phone, or from phone to SIM card.

#### **Copying all the contacts from SIM card to phone**

d Main menu > **Contacts** > **Advanced** > **Copy all from SIM 1.** "**Copy?**"  $\rightarrow$  [ $\bigcirc$ ]/[ $\Box$ ] (Yes)

#### **Copying all the contacts from phone to SIM card**

- d Main menu > **Contacts** > **Advanced** > **Copy all to SIM**
	- **1.** "**Only Name and Number fields can be copied. Continue?**"  $\rightarrow$  [ $\bullet$ ]/[ $\Box$ ] (Yes)

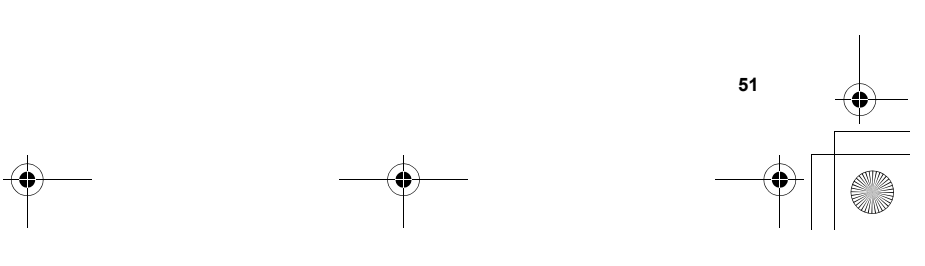

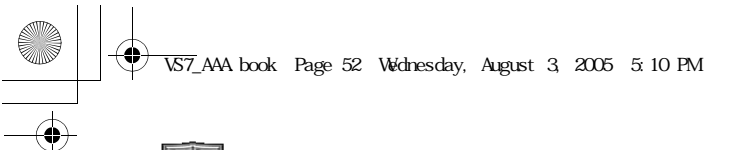

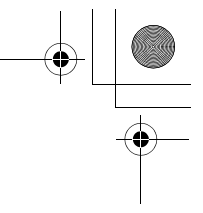

 $\begin{tabular}{|c|c|c|c|} \hline \multicolumn{1}{|c|}{\multicolumn{1}{|c|}{\multicolumn{1}{|c|}{\multicolumn{1}{|c|}{\multicolumn{1}{|c|}{\multicolumn{1}{|c|}{\multicolumn{1}{c|}{\multicolumn{1}{c|}{\multicolumn{1}{c|}{\multicolumn{1}{c|}{\multicolumn{1}{c|}{\multicolumn{1}{c|}{\multicolumn{1}{c|}{\multicolumn{1}{c|}{\multicolumn{1}{c|}{\multicolumn{1}{c|}{\multicolumn{1}{c|}{\multicolumn{1}{c|}{\multicolumn{1}{c|}{\multicolumn{$ **Contacts**

## **Deleting Phone Contacts**

You can delete all the contacts stored in your phone.

- d Main menu > **Contacts** > **Advanced** > **Delete all**
- **1.** "Delete all contacts in phone?" → [□] (Yes)
- **2.** "Are you Sure?"  $\rightarrow$  [ $\Box$ ] (Yes)

## **Service numbers**

If your SIM card includes SDN (Service Dialling Number), you can call a service number by selecting from the list. SDN enables you to access special services provided by your network operator, such as customer support, emergency services, etc.

d Main menu > **Contacts** > **Service numbers**

**1.**  $[\triangle \vee \blacktriangledown]$  to scroll to the required item  $\rightarrow [\text{\textcircled{\lbrack}} / [\text{\textcircled{\lbrack}}]$  (Call)

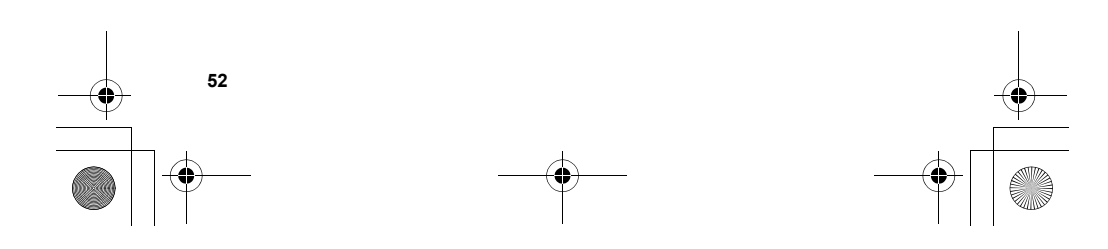

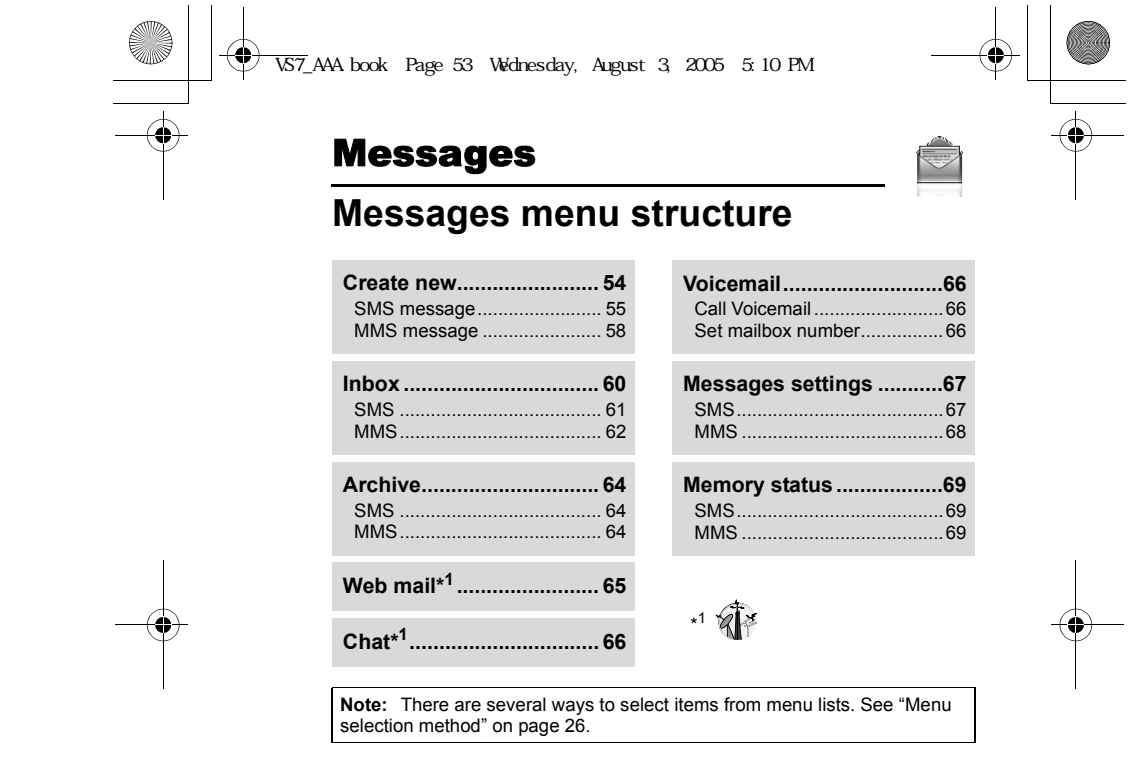

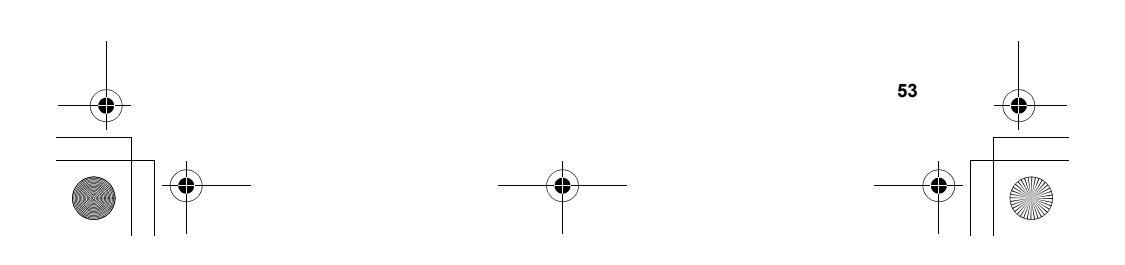

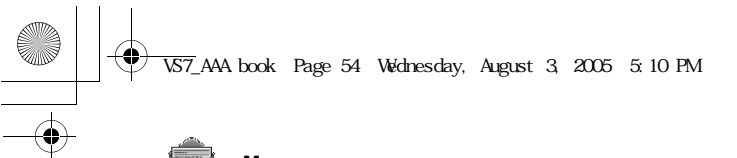

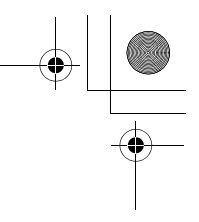

## **Creating a new message**

## **Messaging types**

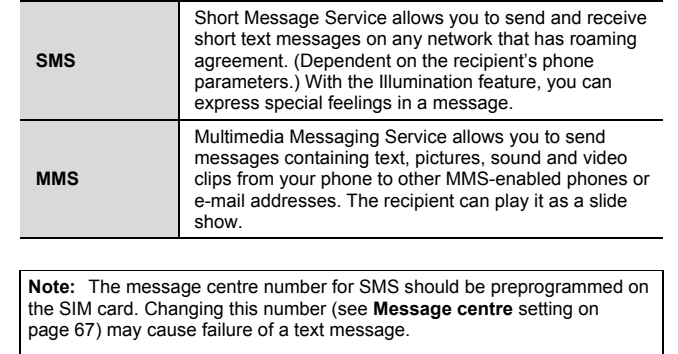

Your phone may have already been set with an MMS profile when purchased. To change the settings of the profile, see **Advanced** setting on page 68.

Sending or editing of a forward locked picture/sound clip/video clip indicated by the icon  $(\Rightarrow \mathbb{X})$  is restricted.

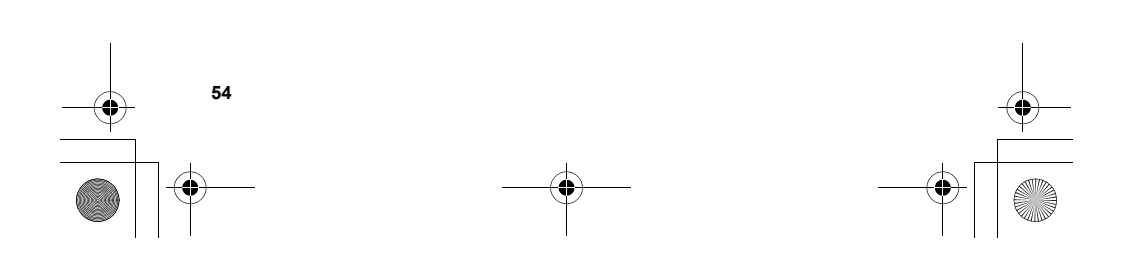

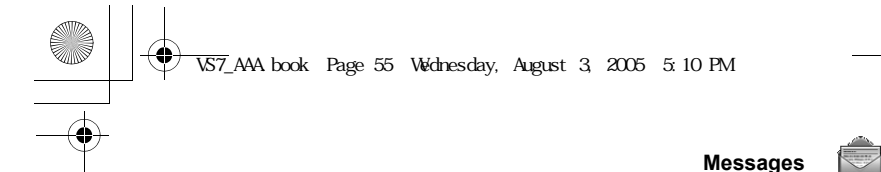

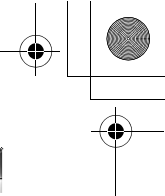

#### **Creating an SMS message**

#### d Main menu > **Messages** > **Create new** > **SMS message**

- **1.** Create text message  $\rightarrow$  [ $\circledcirc$ ]
- *See "Text entry" on page 36 for entering text.*
- **2.** To enter recipient's phone number directly: Enter number To select recipient's phone number from Contacts:  $[$   $\bigcirc$   $]$   $\rightarrow$ Highlight the required contact  $\rightarrow$  [ $\Box$ ] (Select)  $\rightarrow$  If the card has several phone numbers stored,  $[\triangle \wedge \blacktriangledown]$  to scroll to the required  $number \rightarrow [\text{\textcircled{\small{}}}/[\text{\textcircled{\small{}}}]$  (Select)
- **3.** [<sup>0</sup>] to send the message

#### **Creating an Illumination message with emoticons**

With the Illumination feature, you can express special feelings in a message. The Indicator/Illumination Light responds to the pictographs in an Illumination message and light in combinations of colours and light patterns when you receive and view an Illumination message.

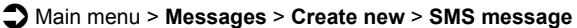

- **1.** Create text message
- **2.**  $[\Box]$  (Options)  $\rightarrow$  Select **Templates**
- **3.** Select **Illumination templates**
- **4.** Select the required emoticon
- *See "Emoticon list" on page 56.*

#### **To preview the Illumination of the messages you create:** [5] (Options) 7 Select **Preview illumination**

**Note:** Only recipients who have an Illumination message capable phone can view messages with Illumination.

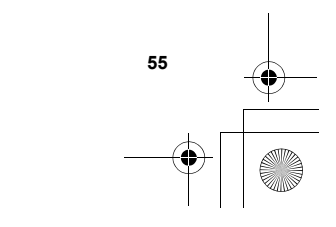

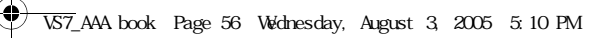

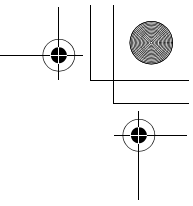

### **Emoticon list**

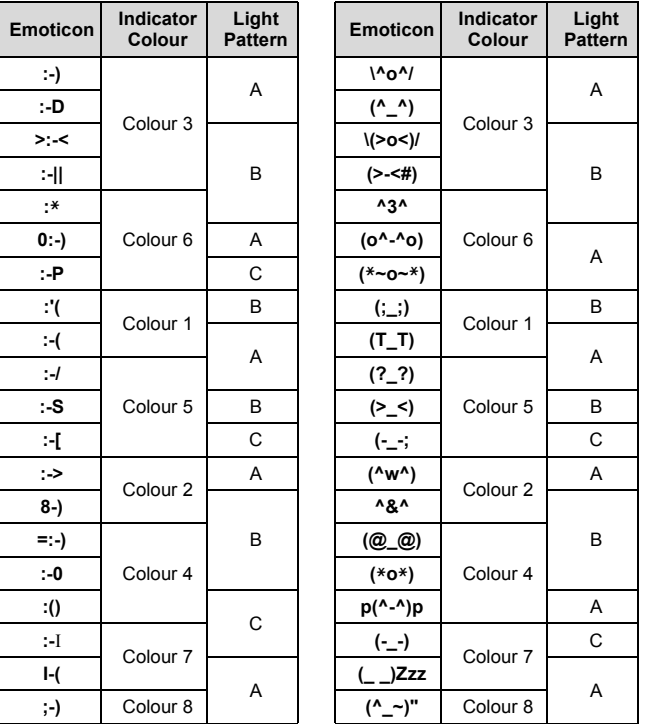

• Pattern A: [Firefly] flickers slowly for about 4 seconds.

• Pattern B: [Flash] flickers fast for about 3 seconds.

• Pattern C: [Beam] lights for about 3 seconds.

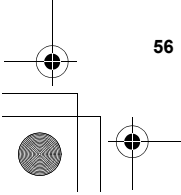

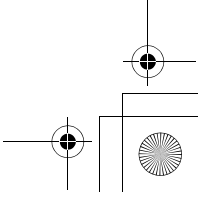

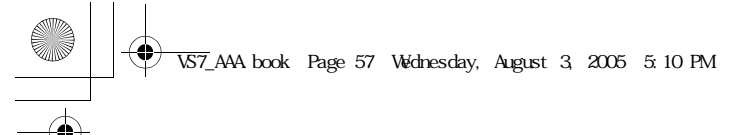

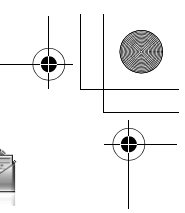

#### **Options**

When creating a text message, the following options are available by pressing [<sub>5</sub>] (Options).

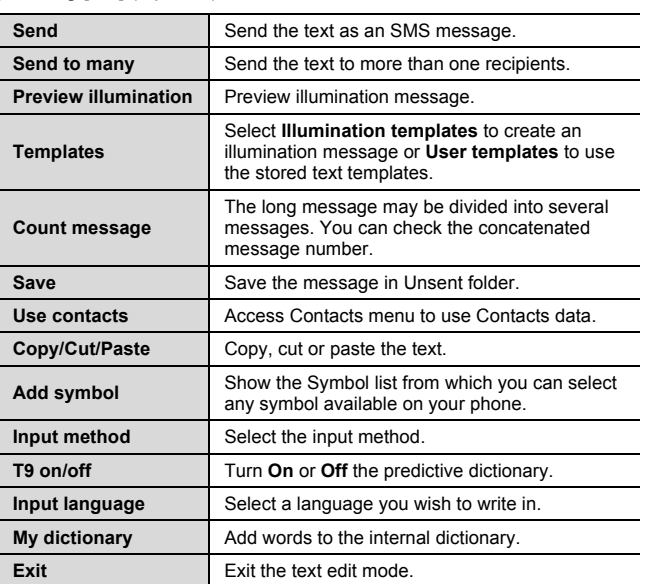

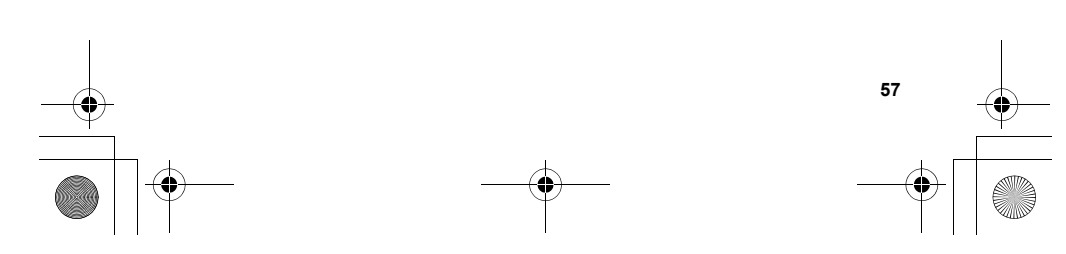

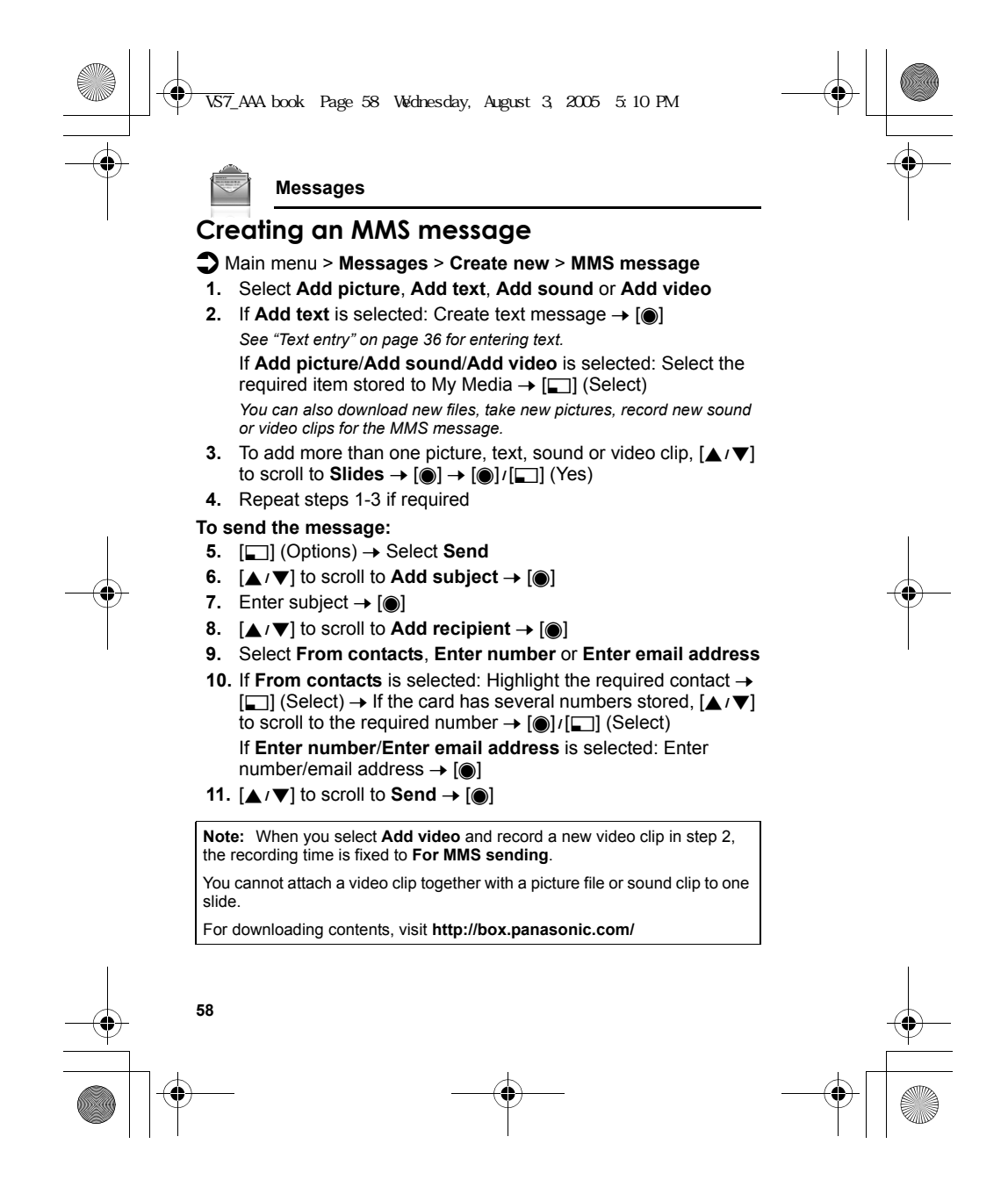

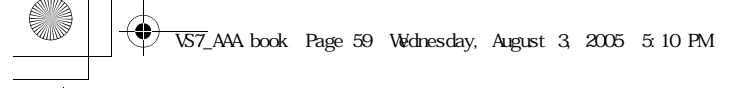

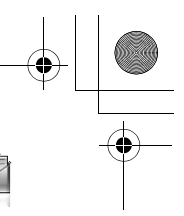

#### **Slide options**

When **Slides** is highlighted, the following options are available by pressing [T] (Options).

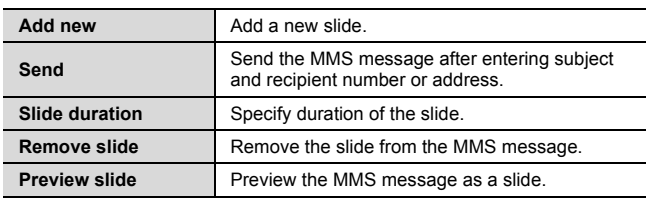

## **Receiving messages**

#### **Receiving SMS messages**

When you receive a new SMS message, the message icon  $(\Xi)$  is displayed along with a tone, illumination, and/or vibration. The SMS notification also appears on the standby screen. When **One push SMS** setting is set to **On** (see page 67), new SMS messages can be displayed by opening the flip. You can also check received SMS messages on the Front display.

#### **Reading SMS messages**

*When an SMS notification is displayed on the standby screen:*

- **1.**  $[①]$ <sup> $I$ </sup> $[□]$  (View)
	- *If there is more than one notification,* [▲/▼] to scroll to **New SMS** before *step 1.*
	- *If there is one SMS message, the message is automatically displayed.*
- **2.** If there is more than one SMS message,  $[\triangle \wedge \blacktriangledown]$  to scroll to the required message header in SMS Inbox  $\rightarrow$  [ $\bullet$ ]
- **3.** When the message is displayed,  $[①]$  to show the message details (sender's number, date, message centre's number) if required

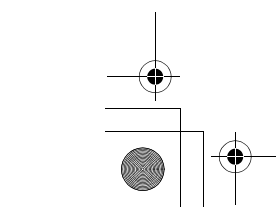

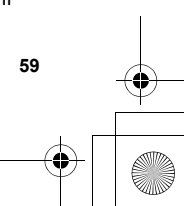

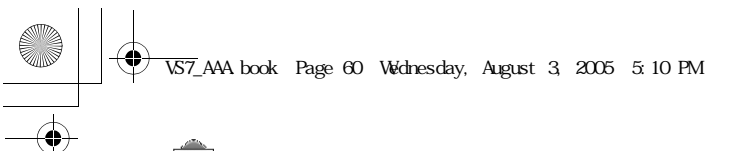

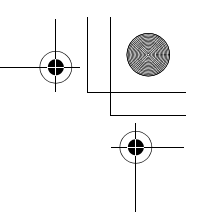

#### **Receiving MMS messages**

When you receive a new MMS message, the message icon  $(\Box)$  is displayed along with a tone, illumination, and/or vibration. The received MMS messages are stored in Inbox.

#### **Reading MMS messages**

To read the received MMS messages, see "MMS Inbox" on page 62.

**Note:** If you do not want to receive MMS messages automatically, select **Never** in **Auto download** setting (see page 68). In this case, you will receive a message notification first, and then you will need to receive messages manually.

### **Inbox**

Inbox stores received SMS and MMS messages.

#### d Main menu > **Messages** > **Inbox**

Numbers in brackets show the number of unread messages and the total number of messages in each inbox.

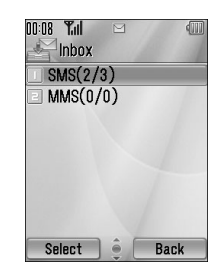

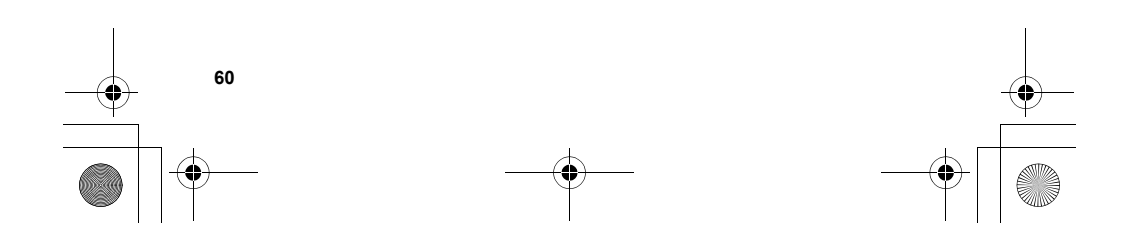

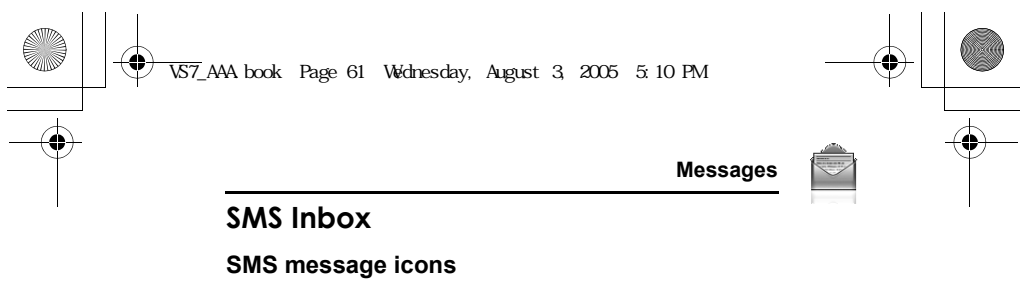

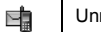

Unread message **Read message** 

#### **Reading SMS messages**

#### d Main menu > **Messages** > **Inbox** > **SMS**

- **1.**  $[\triangle \vee \blacktriangledown]$  to scroll to the required message header  $\rightarrow [\circledcirc]$
- **2.** [0] to show the message details (sender's number, date, message centre's number) if required

#### **Options**

When viewing the list of messages or the selected message, the following options are available by pressing [50] (Options).

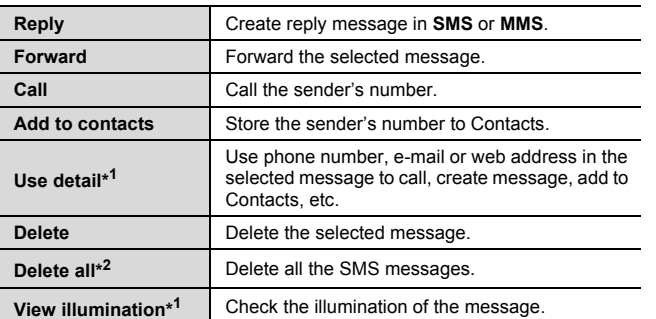

\*<sup>1</sup> Available only when viewing the selected message.

\*<sup>2</sup> Available only when viewing the list of messages.

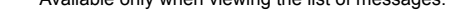

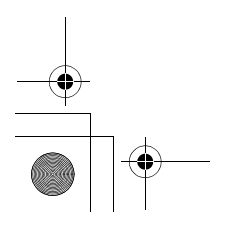

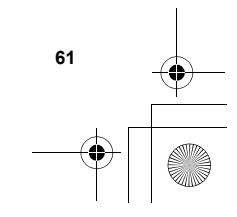

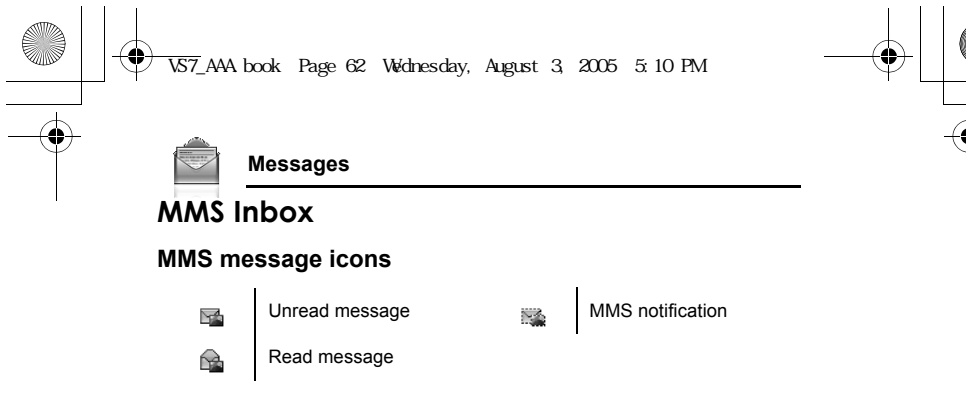

#### **Reading MMS messages**

d Main menu > **Messages** > **Inbox** > **MMS**

**1.**  $[\triangle \vee \blacktriangledown]$  to scroll to the required message header  $\rightarrow [\circledcirc]$ 

#### **Options in the message list**

When viewing the list of messages, the following options are available by pressing  $[\Box]$  (Options).

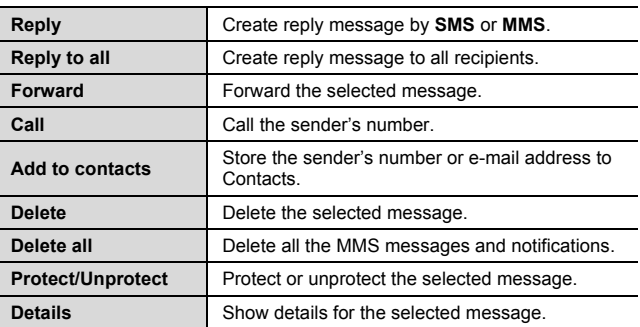

**Note:** Sending or editing of a forward locked file indicated by the icon ( ) is restricted.

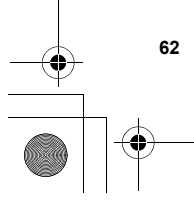

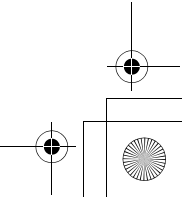

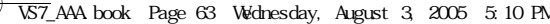

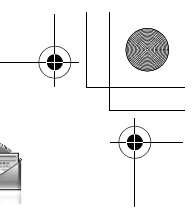

 **63**

**Messages**

#### **Options while viewing messages**

When viewing the message, the following options are available by pressing [<sub>5</sub>] (Options).

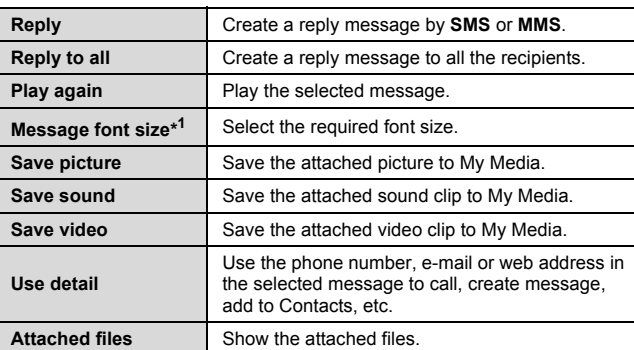

## \* 1

### **Options for notification**

When the notification is highlighted, the following options are available by pressing [5] (Options).

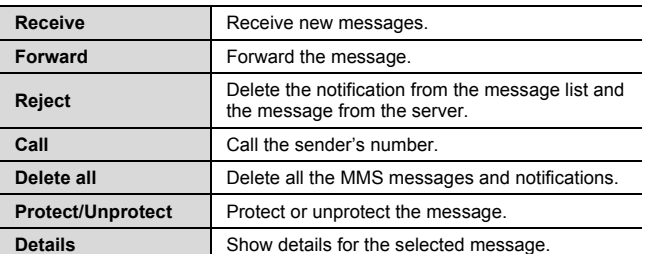

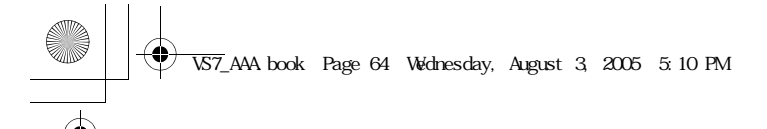

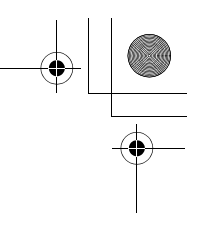

### **Archive**

Archive stores SMS and MMS messages that are sent or waiting to be sent.

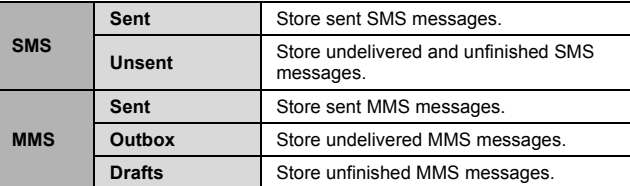

#### **Viewing messages**

- d Main menu > **Messages** > **Archive** > **SMS** or **MMS**
- **1.** Select the required folder
- **2.**  $[\triangle \wedge \blacktriangledown]$  to scroll to the required message  $\rightarrow [\circledcirc]$

#### **Options for SMS**

**64**

In Sent and Unsent folders, the following options are available by pressing [ $\Box$ ] (Options).

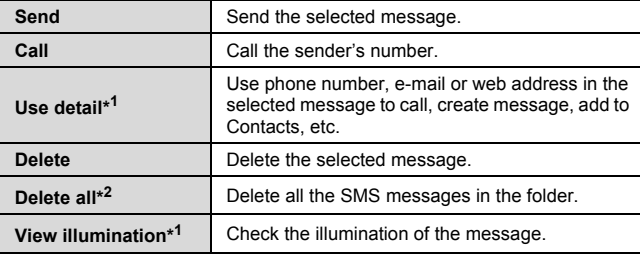

\*<sup>1</sup> Available only when viewing the selected message.

\*<sup>2</sup> Available only when viewing the list of messages.

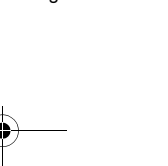

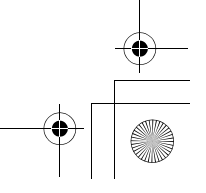

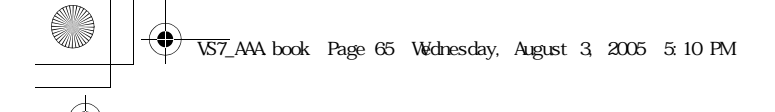

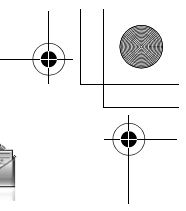

## **Options for MMS**

In Sent, Outbox and Drafts folders, the following options are available by pressing [5] (Options).

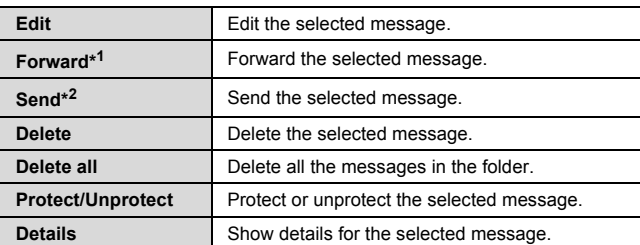

\*<sup>1</sup> Available only in Sent folder.

\*<sup>2</sup> Available only in Outbox and Drafts folder.

## **Web mail**

Web mail is an innovative service that lets you stay up-to-date with all of your messages. You need to subscribe to this service. For further information, contact your service provider.

#### **Connecting to internet mail**

d Main menu > **Messages** > **Web mail**

Your phone is connected to the Internet via a WAP connection to retrieve e-mail messages.

**1.** Follow the screen contents

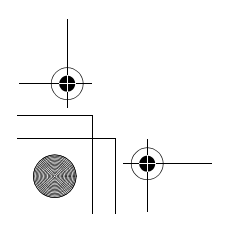

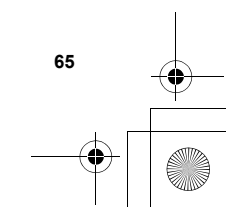

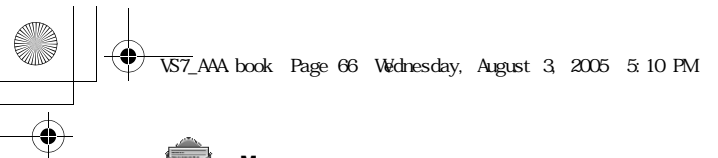

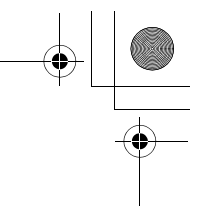

## **Chat**

Chat lets you enjoy the fun of instant messaging wherever you are. It's the fun way to chat on-line. For further information, contact your service provider.

d Main menu > **Messages** > **Chat**

**1.** Follow the screen contents

## **Voicemail**

Voicemail is a network service which allows callers, who could not reach you, to leave voice messages. You may need to subscribe to this service. For further information, contact your service provider.

#### **Retrieving stored voice messages**

When a new voice message is stored, an alert sounds and  $( \bullet )$ appears on the display, and you receive an SMS notification. *When an SMS notification is displayed on standby screen:*

- **1.**  $\left[\circledcirc\right] / \left[\right]$  (Call)
- **2.** Follow the recorded instructions
- OR

#### d Main menu > **Messages** > **Voicemail** > **Call Voicemail**

**1.** Follow the recorded instructions

**Shortcut:** You can also press and hold [1] in standby mode to call your voice mailbox.

#### **Changing the voice mailbox number**

- d Main menu > **Messages** > **Voicemail** > **Set mailbox number**
- **1.** Enter new voice mailbox number  $\rightarrow$  [ $\odot$ ]/[ $\Box$ ] (Ok)

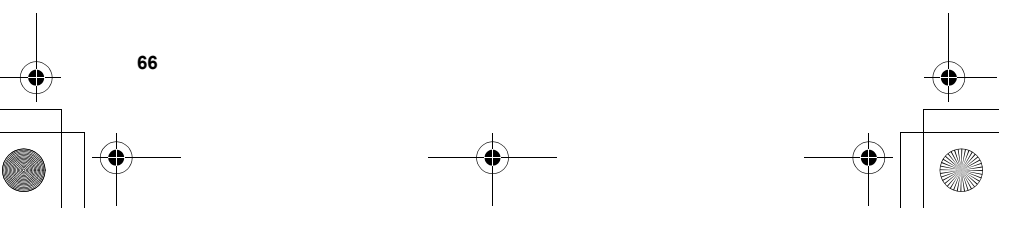

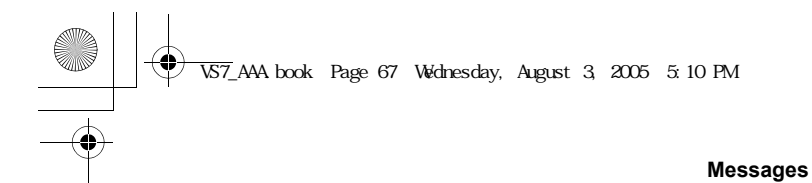

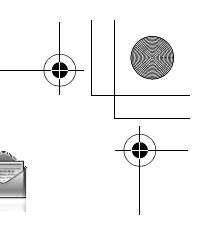

## **Messages settings**

## **SMS settings**

d Main menu > **Messages** > **Messages settings** > **SMS 1.** Select the required setting

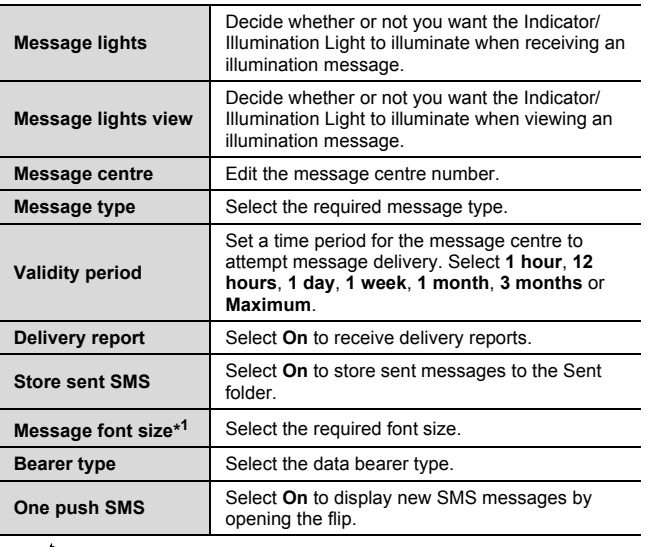

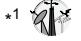

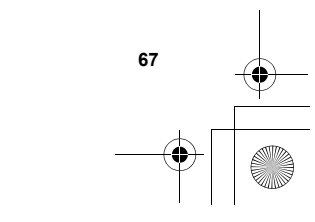

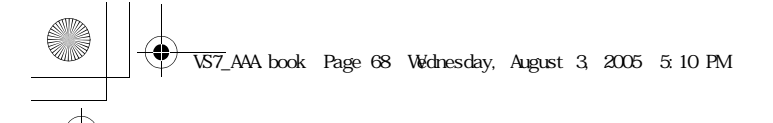

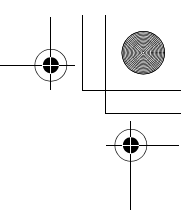

## **MMS settings**

## d Main menu > **Messages** > **Messages settings** > **MMS**

**1.** Select the required setting

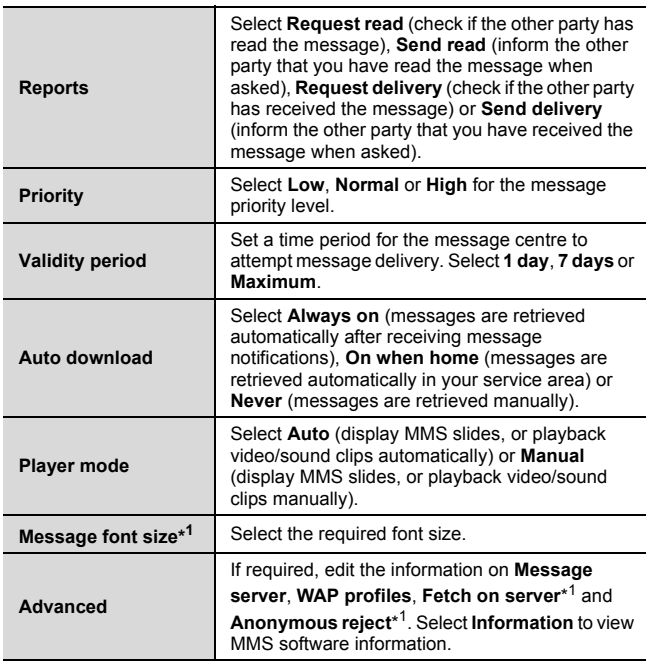

\* 1

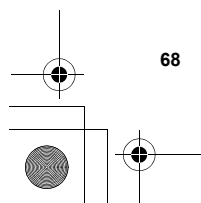

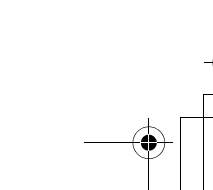

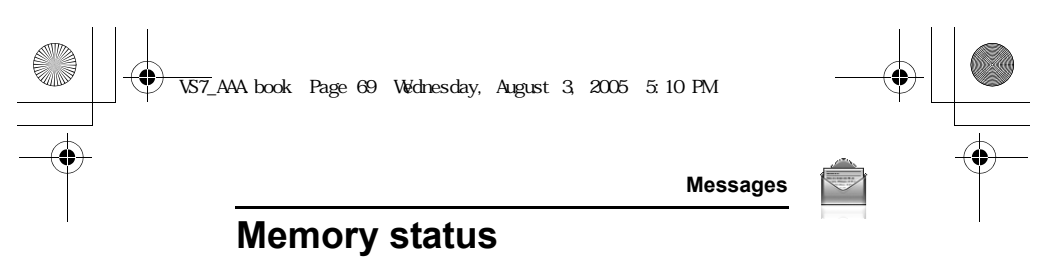

You can see the amount of memory available for storing messages. d Main menu > **Messages** > **Memory status** > **SMS** or **MMS**

**Note:** To decrease the amount of phone memory used, delete unwanted data or store data on your PC (see "CD-ROM" on page 152).

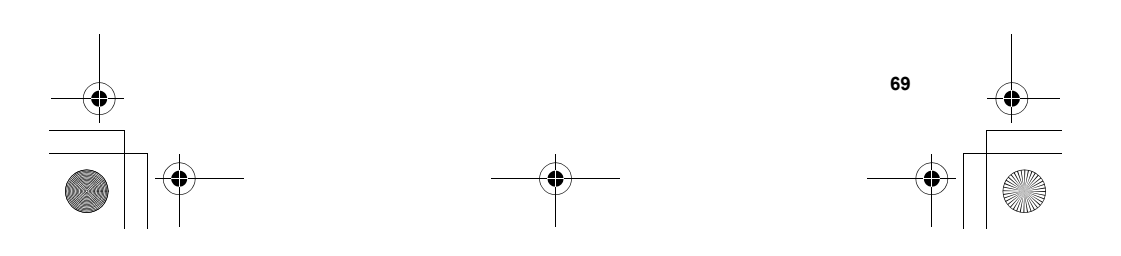

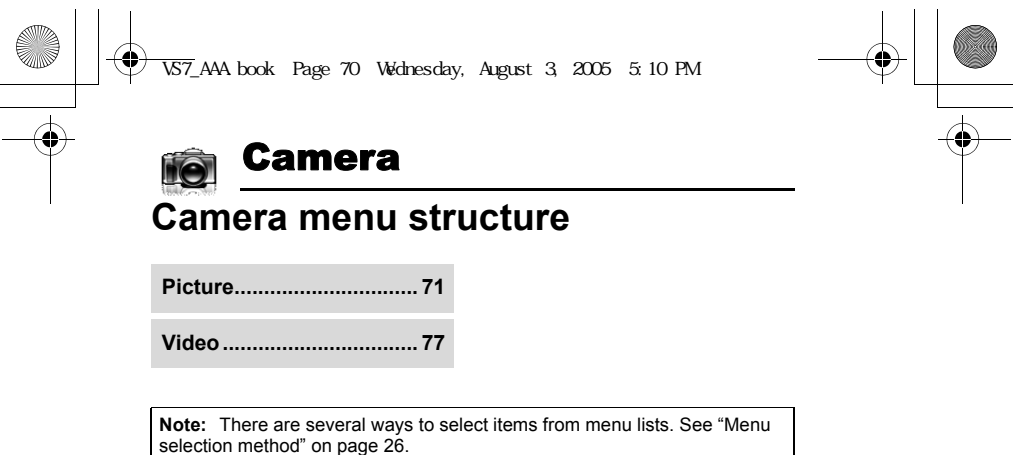

 $\rightarrow$ 

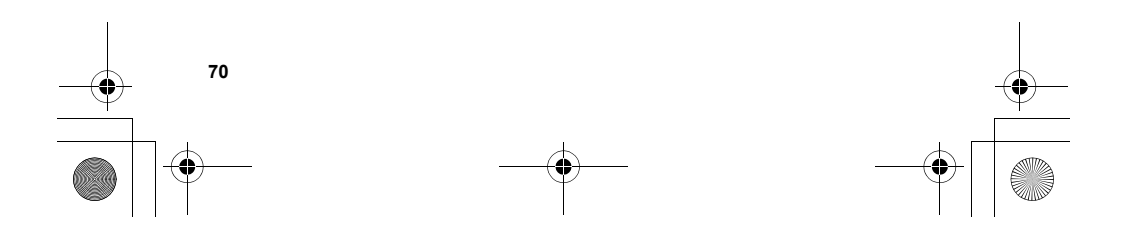

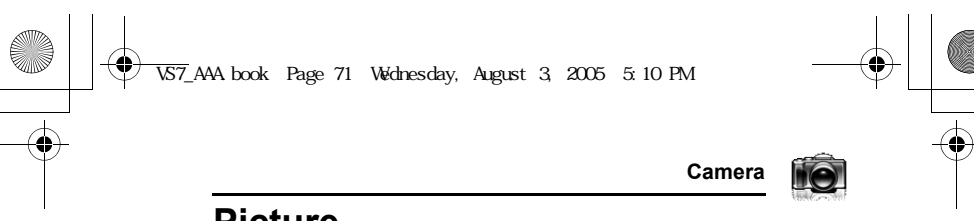

## **Picture**

You can take a picture with the built-in camera, and send them via MMS, Infrared or Bluetooth, or use them as wallpaper. You can also attach a picture to a contact stored in your phone.

#### **Picture preview screen**

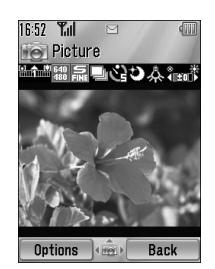

**Icons on picture preview screen**

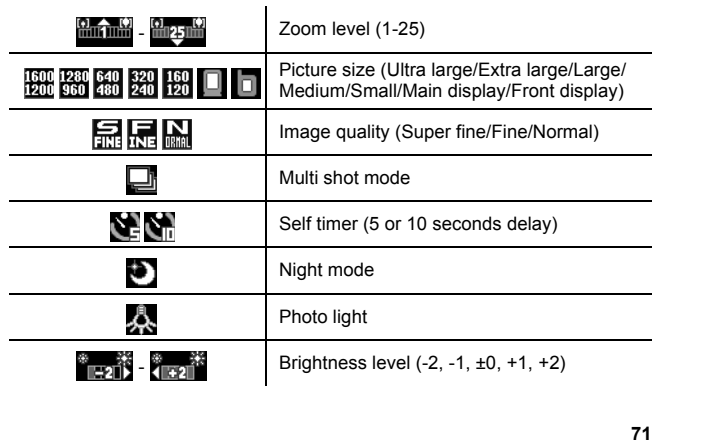

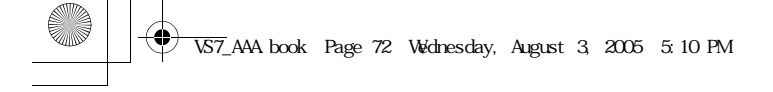

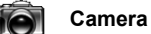

## **Taking a picture**

## d Main menu > **Camera** > **Picture**

- 
- **1.** The display acts as a viewfinder. Move the phone around to frame your subject
- **2.**  $\left[\bigodot\right] / \left[\begin{bmatrix}1\end{bmatrix}\right]$  to capture the image

#### **Operations after taking a picture**

To save the image to My Media:  $[\Box]$  (Save)/[U] *You can save the image by pressing* [U] *whether the flip is open or closed.* To return to the preview screen without storing the image:  $[\Box]$ (Delete)

To send the captured image via MMS:  $[$ and  $]$   $\rightarrow$  See "Creating an MMS message" on page 58

#### **Taking a self-portrait**

**72**

You can take your self-portrait using Front display.

- d Main menu > **Camera** > **Picture**
- **1.** Close the flip. Look at yourself in Front display
- **2.** [D] on the side of the phone
- **3.** The image appears on both the Main display and the Front display. For further operation, see "Operations after taking a picture" on page 72

Shortcut: To directly open the picture preview screen, press and hold [ $[]$ ] in standby mode.

**Caution:** To avoid impairing camera performance, DO NOT leave the phone with the camera facing direct sunlight.

### VS7\_AAA.book Page 73 Wednesday, August 3, 2005 5:10 PM

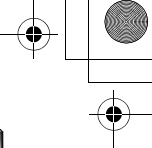

**Camera**

**HO** 

**Note:** To send a picture via infrared or Bluetooth, or use as wallpaper, save the image once, and then go to My Media. (See "Pictures" on page 132.)

If the camera is left in certain conditions including the preview screen and capture screen for 3 minutes, the phone automatically exits Picture mode. If left in the preview screen, but with the options menu displayed, the phone remains in this state.

If certain situations such as receiving calls occur during camera operation, the phone exits Camera mode. If a captured image is on the screen, it is saved to My Media.

#### **Zoom**

- $[\triangle]$  / $[\triangle]$ ] to zoom in one level
- $[\nabla]$ <sub>/</sub>[ $\boxed{0}$ ] to zoom out one level

You can also press and hold the keys to quickly reach the required zoom level.

**Note:** Zoom function may not be available when the picture size is set to **Ultra large 1600x1200**.

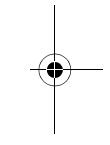

#### **Adjusting the brightness level**

The picture brightness indicator shows the current brightness level.

- [4] to increase the brightness level
- [<] to decrease the brightness level

#### **Taking close-up pictures**

You can take sharp pictures from a close distance by using Macro Mode. (Macro focus range: 10 cm) Slide the Macro Mode Switch to (.) before taking close-up pictures.

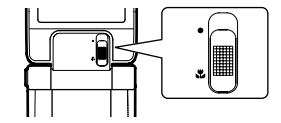

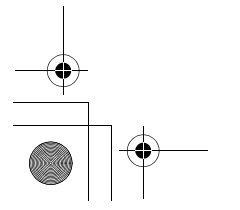

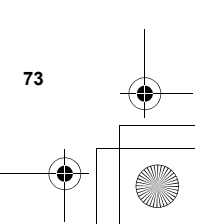

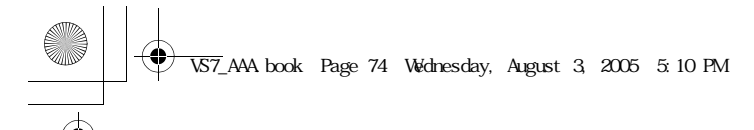

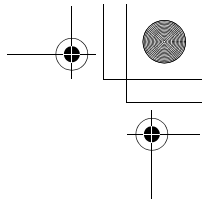

#### lio **Camera**

#### **Viewing pictures**

Pictures taken with the built-in camera are saved to My Media. To view the saved pictures, see "Viewing pictures" on page 132.

#### **Picture settings**

In the preview screen, the following options are available by pressing [<sub>5</sub>] (Options).

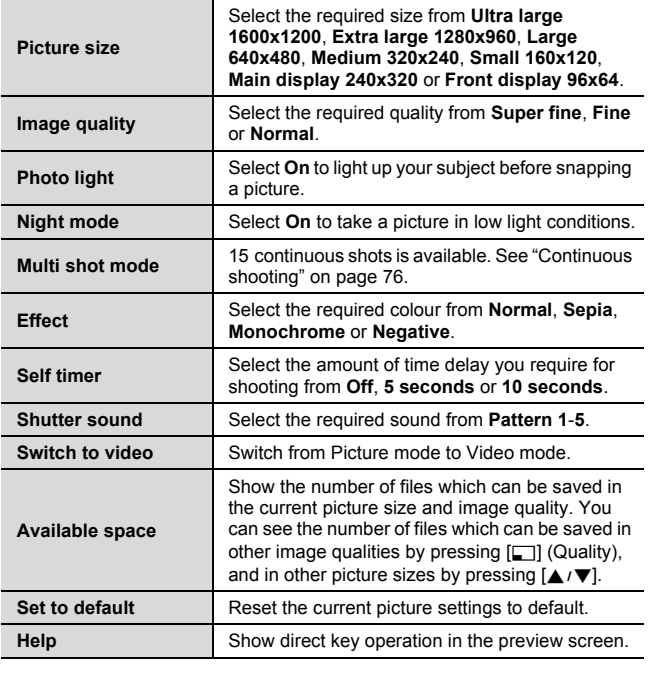

**74**

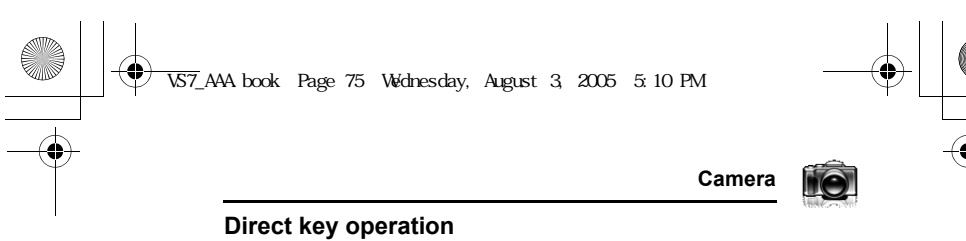

You can change the picture settings by pressing one of the numeric keys which correspond to the functions as follows. Some functions are depicted by the icon. See "Icons on picture preview screen" on page 71.

- **[**A**]: Switch to video**
- **[**S**]: Picture size**
- **[**D**]: Image quality**
- **[**F**]: Multi shot mode**
- **[**G**]: Self timer**
- **[**H**]: Night mode**
- **[**I**]: Effect**
- **[**L**]: Help**
- **[**r**]: Photo light**

#### **Adding a picture to Contacts card**

If a picture is attached to a Contact card, it appears on the screen when the contact calls you.

To attach a picture to a contact, save the image once, and then go to Contacts. See "Adding contacts" on page 44.

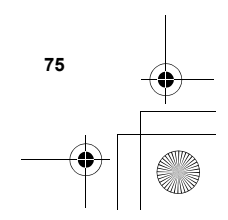

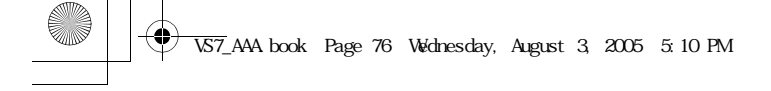

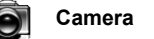

#### **Continuous shooting**

In Multi shot mode, you can capture a succession of 15 images with just one press. When you set Multi shot mode on, the picture size is fixed to **Medium 320x240** and Night mode off.

d Main menu > **Camera** > **Picture**

- 1. [ $\Box$ ] (Options)  $\rightarrow$  Select **Multi shot mode**
- **2.** Select **On**

**76**

**3.**  $[①]$ <sup> $\prime$ [ $\Box$ ] to shoot</sup>

*The captured images are displayed as thumbnails.*

**Note:** You cannot take pictures in Multi shot mode when the phone is closed. Once you close the phone, Multi shot mode is switched off.

#### **To view the captured images:**

 $[\triangle / \blacktriangledown / \blacktriangle]$  to scroll to the required thumbnail  $\rightarrow [\textcircled{\small{\bullet}}]$ You can view the next image by pressing  $[\blacktriangleright]$  or  $[\blacktriangledown]$ , and the previous image by pressing  $[4]$  or  $[4]$ .

**To save a captured image:**

- **1.** When the required thumbnail is highlighted or the required image is displayed on the screen,  $[\Box]$  (Options)  $\rightarrow$  Select **Save this one only**
	- *The picture is stored to My Media.*

#### **To save all the captured images:**

**1.** In thumbnail screen or when one of the images is displayed on the screen, [ $\Box$ ] (Options)  $\rightarrow$  Select **Save all pictures** OR

When one of the images is displayed on the screen, [<sup>0]</sup> *All the pictures are stored to My Media.*

**Note:** All the captured images are also saved by pressing [ $\Box$ ] on thumbnail screen or when one of the images is displayed on the screen.

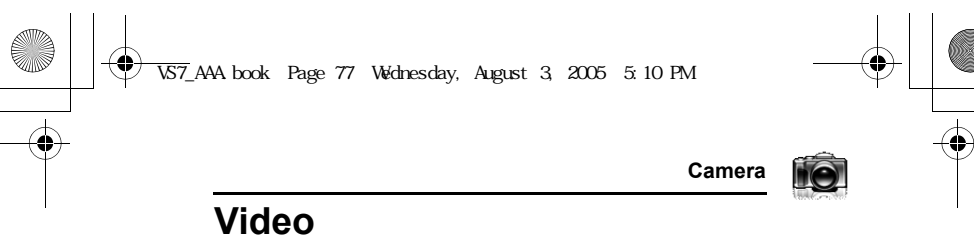

You can record video clips with the built-in camera, and send them via MMS, infrared or Bluetooth.

#### **Video preview screen**

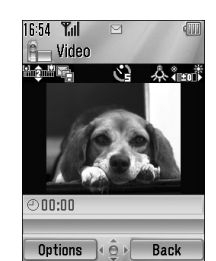

### **Icons on video preview screen**

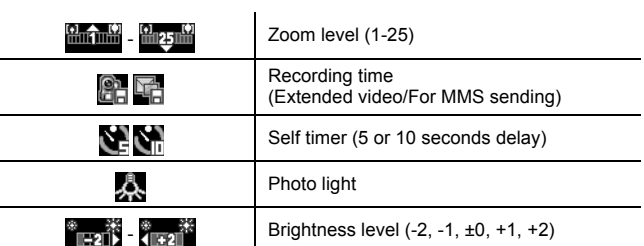

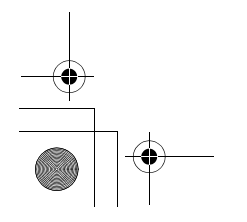

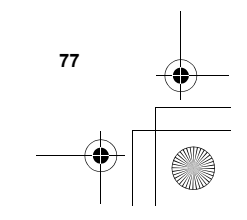

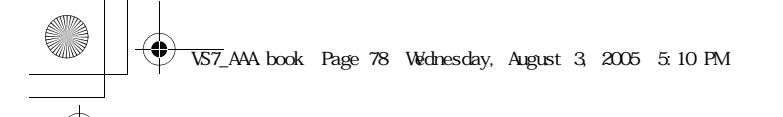

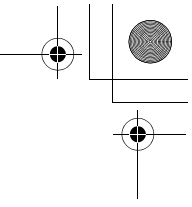

#### **Camera**

### **Recording a video clip**

### d Main menu > **Camera** > **Video**

- **1.** Main display acts as a viewfinder. Move the phone around to frame your subject
- **2.**  $[①]$ <sup> $I$ [ $③$ ] to start recording</sup>
- **3.** Video recorder records until reaching the clip size limit or until you press  $[①]$ <sub>'</sub> $[①]$ <sub>'</sub> $[□]$ ' $[$  (Stop)
- **4.** Select the required action

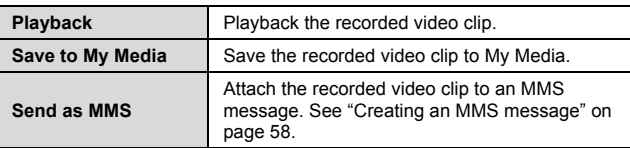

**Caution:** To avoid impairing camera performance, DO NOT leave the phone with the camera facing direct sunlight.

**Note:** To send a video clip via infrared or Bluetooth, save the video clip once, and then go to My Media. (See "Videos" on page 139.)

If the video is left in the preview screen or a recorded video clip is displayed for 3 minutes, the phone automatically exits Video mode. If left in preview screen, but with the options menu displayed, the phone remains in this state

If certain situations such as receiving calls occur during camera operation, the phone exits Camera mode. The recording ends automatically, and the already recorded video clip is saved to My Media.

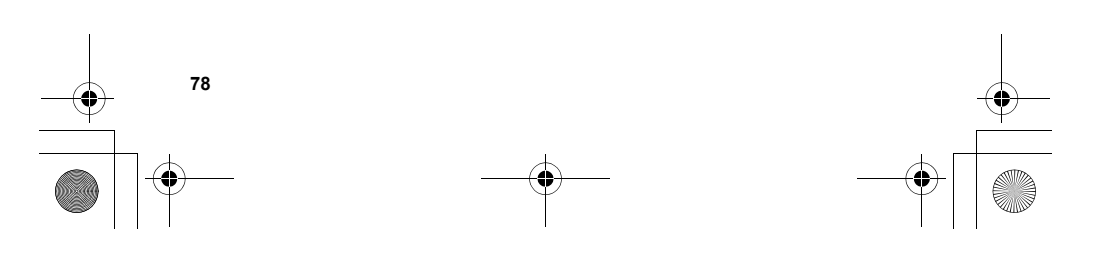

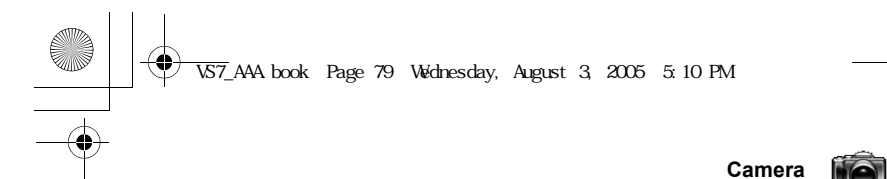

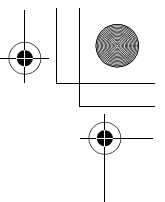

#### **Zoom**

 $[\triangle]$  / $[\triangle]$ ] to zoom in one level

 $[\nabla]$  / $[\nabla]$  to zoom out one level

You can also press and hold the keys to quickly reach the required zoom level.

**Note:** You cannot change the zoom level while recording.

#### **Adjusting the brightness level**

The video clip brightness indicator shows the current brightness level.

[4] to increase the brightness level

 $\left[ \right]$  to decrease the brightness level

**Note:** You cannot change the brightness level while recording.

### **Playing video clips**

Recorded video clips are saved to My Media. To play the saved video clips, see "Playing video clips" on page 139.

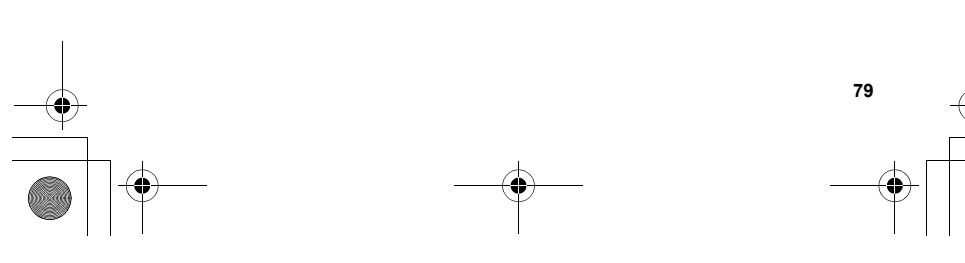

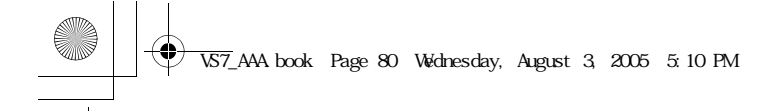

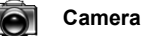

#### **Video settings**

In the preview screen, the following options are available by pressing [□] (Options).

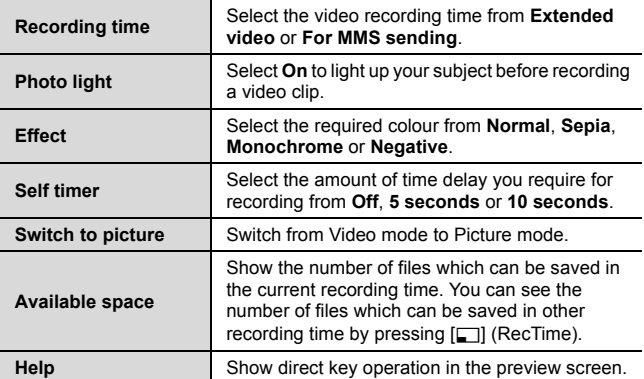

#### **Direct key operation**

You can change the video settings by pressing one of the numeric keys which correspond to the functions as follows. Some functions are depicted by the icon. See "Icons on video preview screen" on page 77.

- **[**A**]: Switch to picture**
- **[**S**]: Recording time**
- **[**G**]: Self timer**
- **[**I**]: Effect**
- **[**L**]: Help**
- **[**r**]: Photo light**

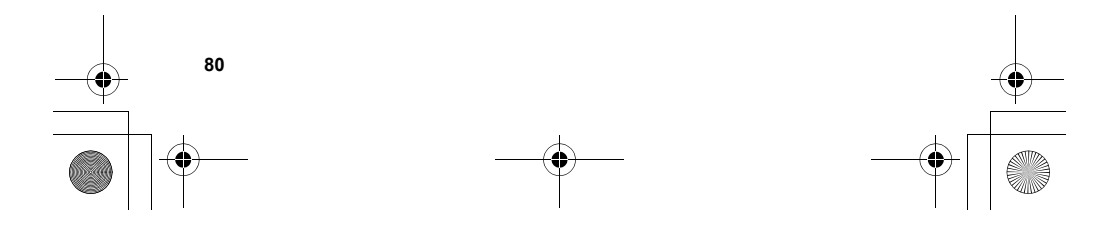

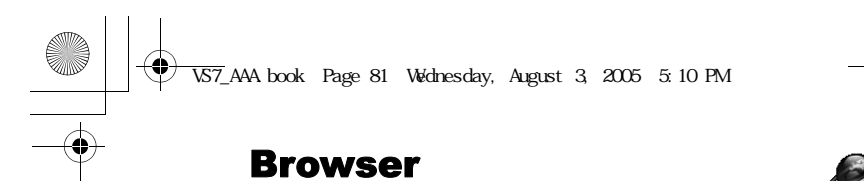

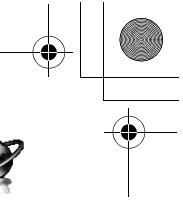

## **Browser menu structure**

#### **PANASONIC BOX**

**Note:** There are several ways to select items from menu lists. See "Menu selection method" on page 26.

## **Setting up your Browser**

Your phone's WAP (Wireless Application Protocol) browser allows you to access services supported by the network such as news, weather reports, sports, etc.

Before Internet services can be accessed, you need to subscribe to your service provider to enable the relevant configuration information. (Your service provider may have already completed the connection settings. To configure the WAP profile settings, see "WAP profiles" on page 87.)

**Note:** Modifying the preinstalled settings without accurate knowledge may cause a failure in connection.

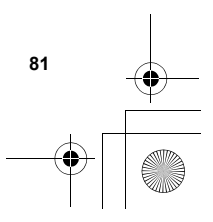

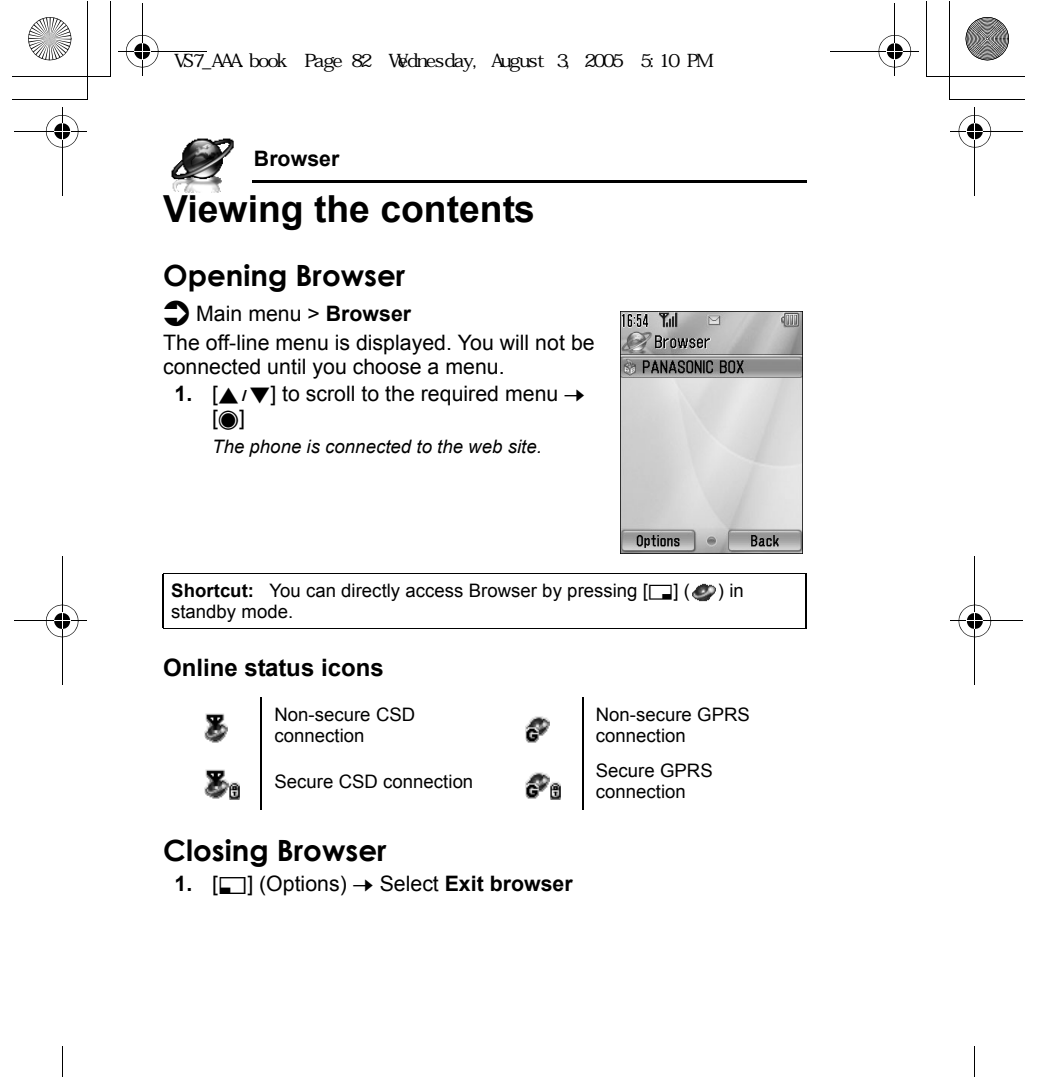

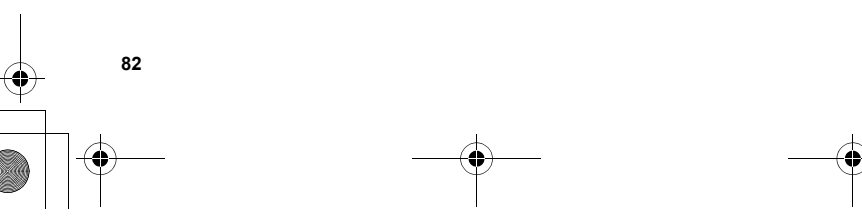

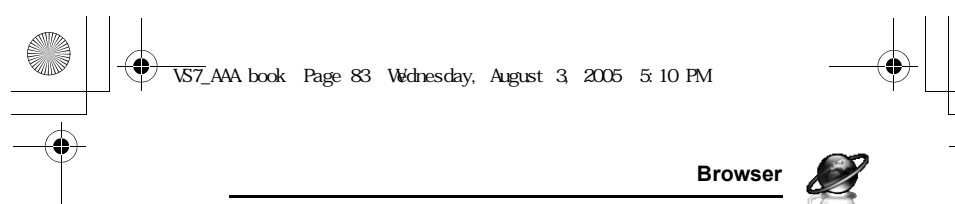

## **Browser options**

While Browser is on-line or off-line, the following options are available.

d Main menu > **Browser** [Off-line] OR

d Main menu > **Browser** > Required menu [On-line]

**1.**  $[\Box]$  (Options)  $\rightarrow$  Select the required option

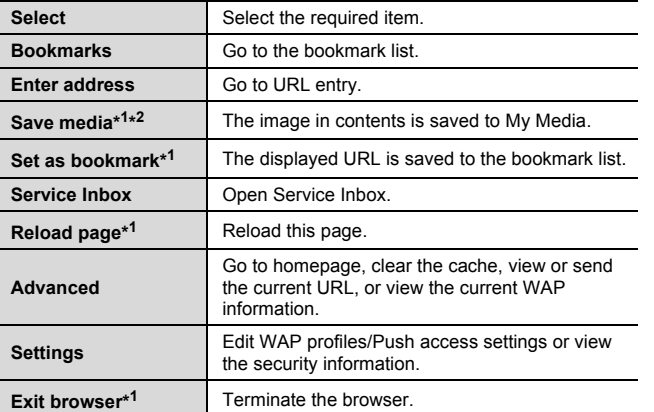

\*<sup>1</sup> Available only when the web page is displayed.

\*<sup>2</sup> Available only when the web page has the image, melody or video contents.

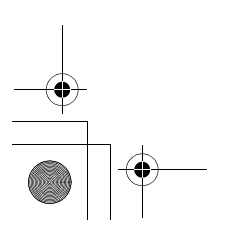

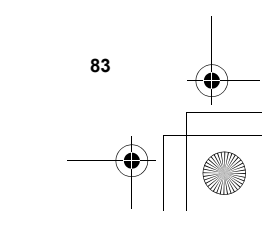

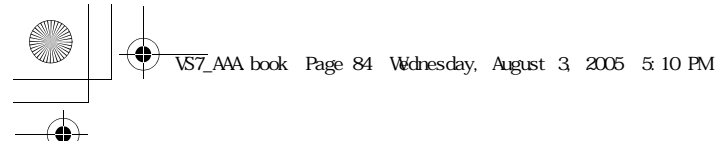

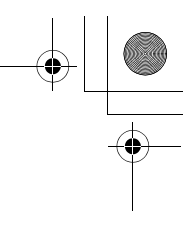

#### **Bookmarks**

Once you bookmark your favourite page or a frequently accessed page, you can jump to the page quickly. You can also categorise the bookmarked pages into 10 folders and rename each folder.

*While off-line or on-line:*

- 1. **[60]** (Options)  $\rightarrow$  Select **Bookmarks**
- **2.**  $[\triangle \wedge \blacktriangledown]$  to scroll to the required bookmark folder  $\rightarrow [\circledcirc]$
- **3.**  $[\triangle \sqrt{\blacktriangledown}]$  to scroll to the required bookmark
- **4.** To load the URL:  $[①]$ 
	- To select the required option: [ $\Box$ ] (Options)

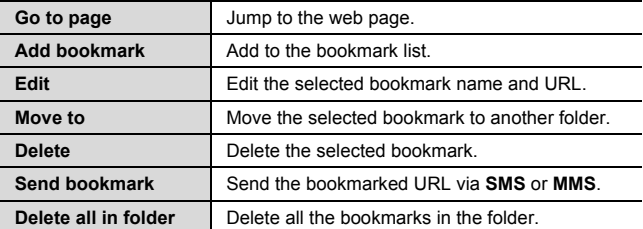

#### **Renaming a bookmark folder**

 $[\triangle] \setminus \blacktriangledown]$  to scroll to the required bookmark folder  $\rightarrow [\square]$  (Options)  $\rightarrow$ Select **Rename**  $\rightarrow$  Enter a new folder name  $\rightarrow$  [0]

#### **Deleting all bookmarks**

*In the bookmark list:*

[**⊑**] (Options) → Select **Delete all** → [□] (Yes)

*All the saved bookmarks are deleted, and the folder names return to the default.*

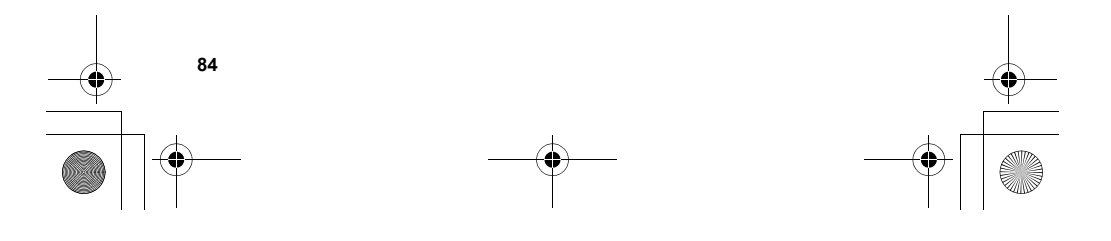

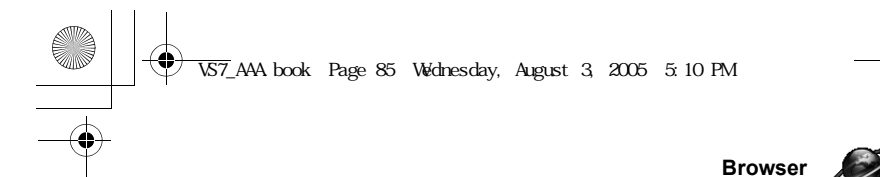

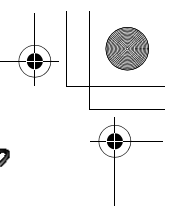

#### **Enter address**

You can directly go to the required web page by entering the URL. *While off-line or on-line:*

- **1.**  $\boxed{[}$  (Options) → Select **Enter address**
- **2.** Enter URL  $\rightarrow$  [ $\circledcirc$ ]

#### **Save media**

Images, melodies or videos on the web page can be saved to My Media.

*When the web page is displayed:*

- 1. **[** $\Box$ ] (Options)  $\rightarrow$  Select **Save media**
- **2.**  $[①] / [③]$  (Select) to save

**Note:** Panasonic is not responsible for the performance of downloaded contents or possible corruption of phone software.

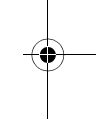

### **Set as bookmark**

You can save the URLs of your favourite pages in Bookmarks. *When the web page is displayed:*

- **1.**  $\boxed{□}$  (Options) → Select **Set as bookmark**
- **2.** Enter title  $\rightarrow$  [ $\circledcirc$ ]
- **3.**  $[\triangle \vee \blacktriangledown]$  to scroll to the required folder  $\rightarrow [\textcircled{\circ}] / [\square]$  (Save)

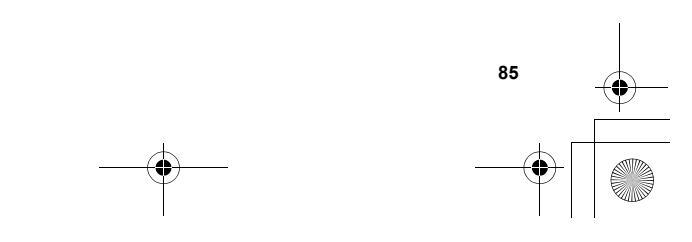

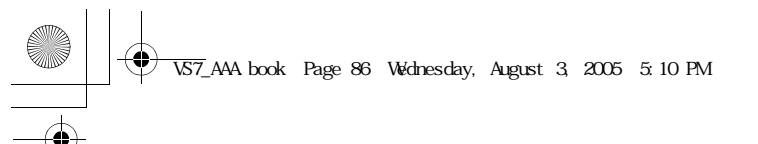

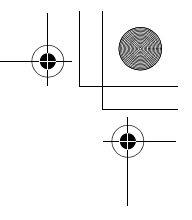

#### **Service Inbox**

View WAP Push message and go to URL.

*While off-line or on-line:*

- **1.**  $\begin{bmatrix} \boxed{\blacksquare} \end{bmatrix}$  (Options) → Select **Service Inbox**
- **2.** To load the URL:  $[①]$ 
	- To select the required option:  $[\Box]$  (Options)

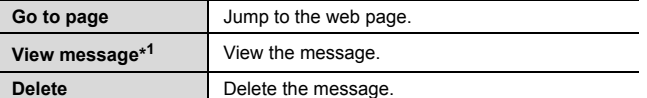

\* <sup>1</sup> Available only when text and URL are delivered from your service provider.

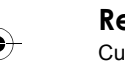

### **Reload page**

Current page can be reloaded.

*When the web page is displayed:*

1. **[4]** (Options)  $\rightarrow$  Select **Reload page** 

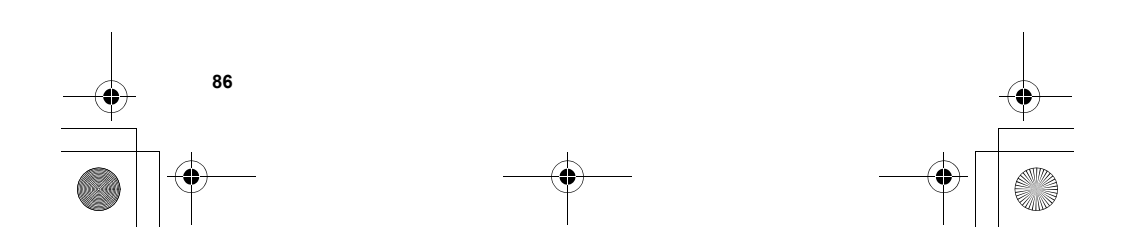

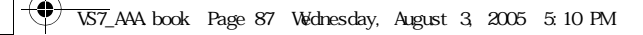

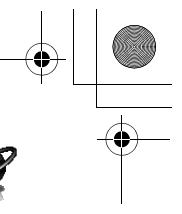

#### **Advanced**

*While off-line or on-line:*

- **1.**  $\boxed{[}$  (Options) → Select **Advanced**
- **2.** Select the required option

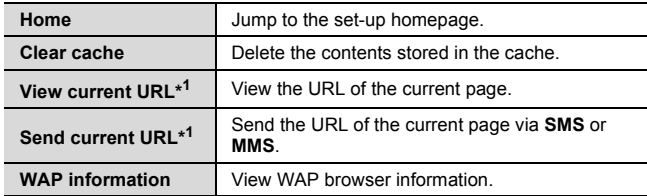

\*<sup>1</sup> Available only when the web page is displayed.

#### **Settings**

#### **WAP profiles**

If no settings are present, contact your service provider. You can check or edit the current WAP profile settings, or add new WAP profile settings.

- d Main menu > **Browser** [Off-line]
- **1.**  $\begin{bmatrix} \boxed{\blacksquare} \end{bmatrix}$  (Options) → Select Settings
- **2.** Select **WAP profiles**
- **3.**  $[\triangle \wedge \blacktriangledown]$  to scroll to the required profile
- **4.**  $\boxed{[}$  (Options) → Select **Activate**, **Edit** or Delete
- **5.** If **Edit** is selected, you can edit the following information: **Profile name**, **Homepage**, **Proxy IP**, **Proxy port**, **Use proxy** and **Data connections**

**Note:** You need to configure GPRS or CSD before configuring the WAP profile settings. See "Data connections" on page 116.

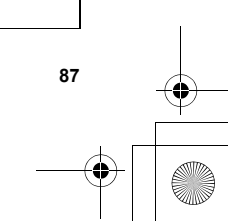

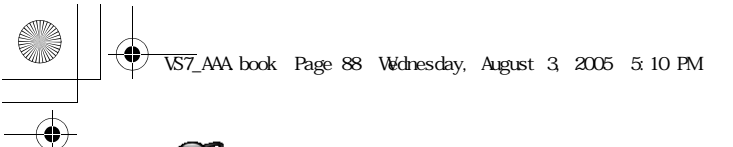

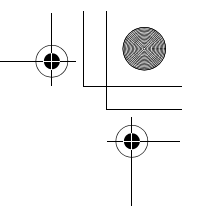

#### **Push access**

Set up Push access to receive WAP messages.

*While off-line or on-line:*

- 1. **[** $\Box$ ] (Options)  $\rightarrow$  Select **Settings**
- **2.** Select **Push access**
- **3.** Select **Service indication**, **Service loading** or **Other**
- **messages**
- **4.** Select **On** or **Off**

#### **Security**

View security information.

*While off-line or on-line:*

- **1.**  $\boxed{□}$  (Options) → Select **Settings**
- **2.** Select **Security**
- **3.** Select the required item

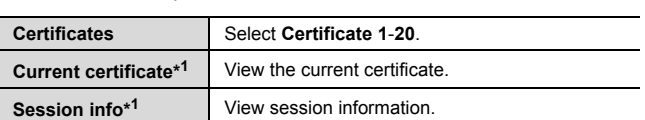

\*<sup>1</sup> Available only while secure connection.

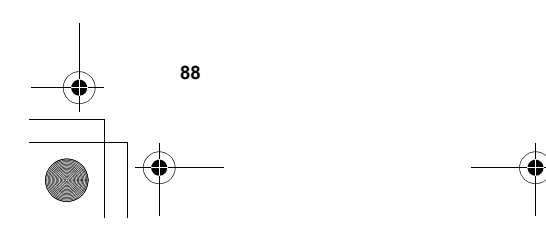

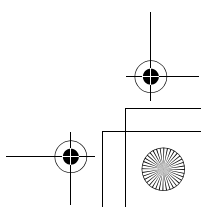

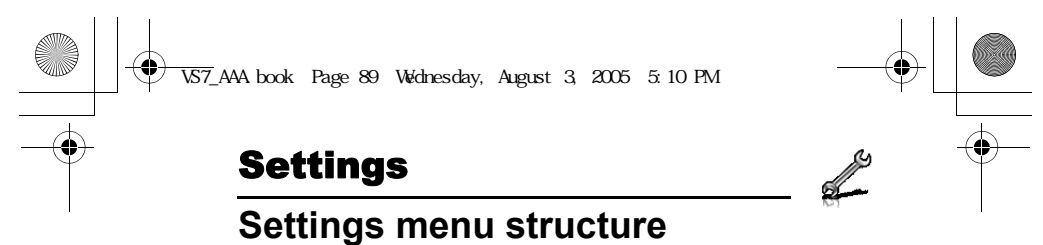

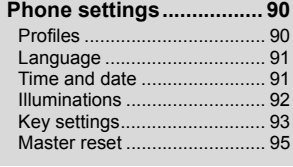

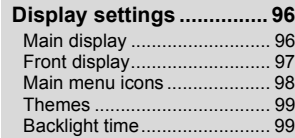

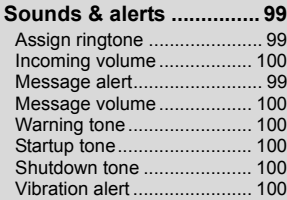

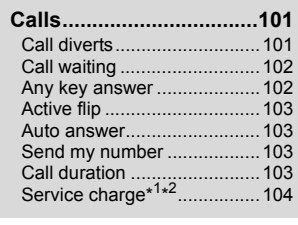

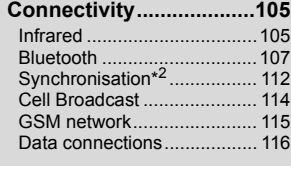

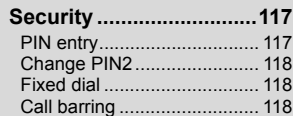

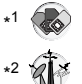

**Note:** There are several ways to select items from menu lists. See "Menu selection method" on page 26.

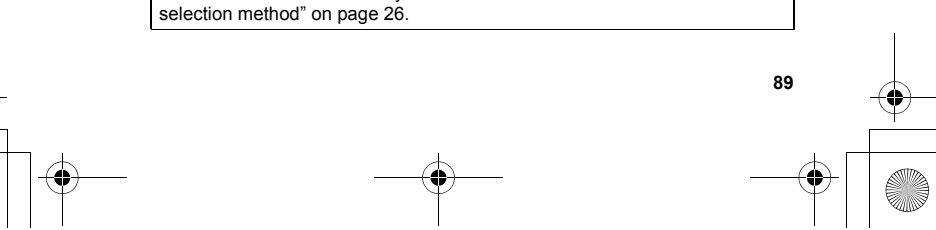

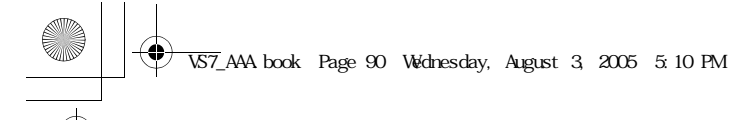

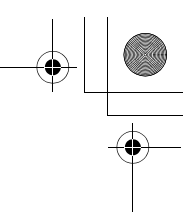

**Settings**

# **Phone settings**

#### **Profiles**

You can switch among different profiles in your phone, each with a distinct combination of alert method, ringtone, etc. Profiles are set up for use in the following environments:

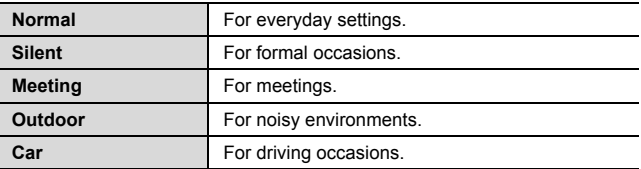

#### **Activating a profile**

d Main menu > **Settings** > **Phone settings** > **Profiles**

- **1.**  $[\triangle \vee \blacktriangledown]$  to scroll to the required profile
- **2.** [0]

OR

[**□**] (Options) → Select **Activate** 

#### **Setting a profile**

You can personalise the individual settings within a profile. For further details about the individual settings, see "Sounds & alerts" on page 99.

#### d Main menu > **Settings** > **Phone settings** > **Profiles**

- **1.**  $[\triangle]$   $\sqrt{\blacktriangledown}]$  to scroll to the required profile
- **2.**  $[\Box]$  (Options)  $\rightarrow$  Select **Edit**
- **3.** Select the required item
- **4.** Select the required setting

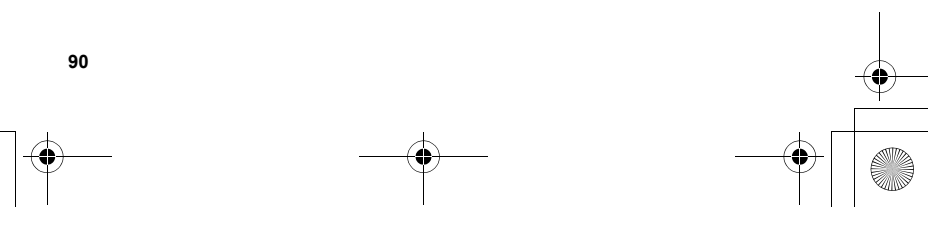

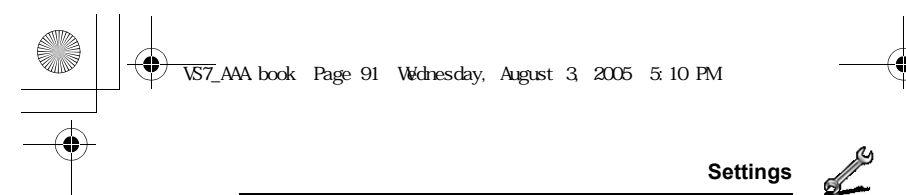

#### **Language**

You can change the language used for display messages and/or text entry. **Automatic** uses the language dictated by the country/region code of the SIM card.

- d Main menu > **Settings** > **Phone settings** > **Language** > **Display language** or **Input language**
- **1.** Select **Automatic** or the required language

#### **Time and date**

You can set your Home clock and Away clock.

#### **Home clock**

You can set the current time and date on your phone.

d Main menu > **Settings** > **Phone settings** > **Time and date** >

#### **Home clock**

**1.** Select the required setting

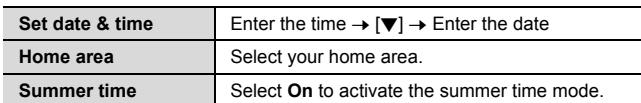

#### **Away clock**

You can set Away clock to display the time in the area you choose.

d Main menu > **Settings** > **Phone settings** > **Time and date** >

#### **Away clock**

**1.** Select the required setting

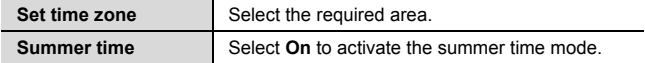

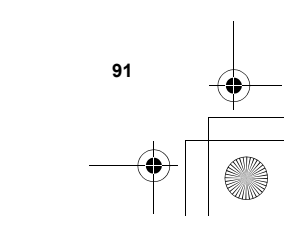

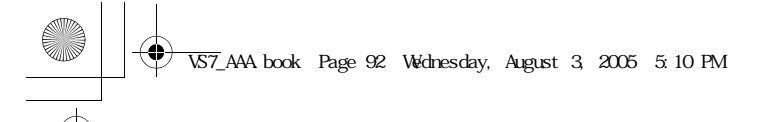

**Settings**

#### **Choosing clock**

You can choose either Home clock or Away clock to be displayed on your phone.

d Main menu > **Settings** > **Phone settings** > **Time and date** > **Select clock** > **Home clock** or **Away clock**

#### **Display format**

You can select the required display format for the date and time.

- d Main menu > **Settings** > **Phone settings** > **Time and date** > **Display format** > **Time** or **Date**
	- **1.** To set **Time** format: Select **24 hour** or **12 hour** To set **Date** format: Select the required format (DD=date, MM=month, YY=year)

#### **Illuminations**

**92**

The Indicator/Illumination Light flashes or beams when you receive calls/messages, have a conversation, the flip is closed, the battery is charging or data is transferred.

#### d Main menu > **Settings** > **Phone settings** > **Illuminations**

**1.** Select the required event

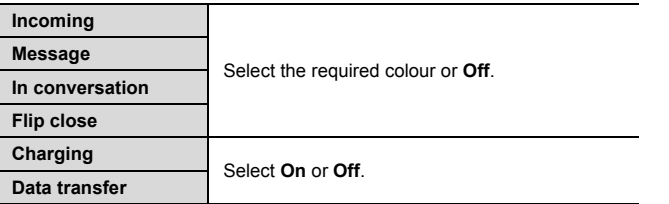

**Note:** You can check the **Flip close** illumination by pressing [ $\boxed{0}$  /  $\boxed{0}$ ] while the phone is in standby mode with the flip closed.

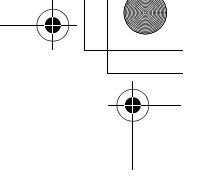

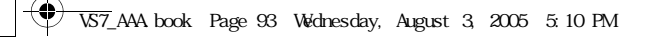

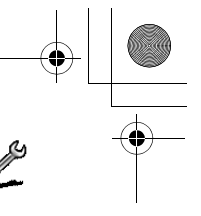

**Settings**

## **Key settings**

#### **Key tone**

- You can change the key tone.
- d Main menu > **Settings** > **Phone settings** > **Key settings** > **Key tone**
- **1.** Select the required tone

#### **Key volume**

You can change the key tone volume.

- d Main menu > **Settings** > **Phone settings** > **Key settings** > **Key volume**
- **1.**  $[\triangle / \blacktriangledown / \triangle ]$  to scroll to the required volume  $\rightarrow [\text{\textcircled{\tiny{0}}}/[\square ]]$ (Select)

### **Key backlight**

If you set the key backlight to off, you can maintain longer battery life.

- d Main menu > **Settings** > **Phone settings** > **Key settings** > **Key backlight**
- **1.** Select **On** or **Off**

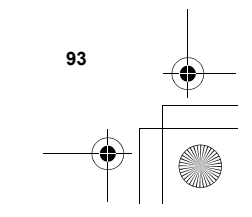

VS7\_AAA.book Page 94 Wednesday, August 3, 2005 5:10 PM

## **Settings**

#### **Keyguard**

Keyguard prevents any keys from being accidentally pressed e.g. when the phone is being carried. When Keyguard is enabled, the Keyguard icon  $(\Box)$  appears on the display. When a call is received, Keyguard is temporarily disabled and you can answer the call.

#### **To enable Keyguard:**

- d Main menu > **Settings** > **Phone settings** > **Key settings** > **Keyguard**
- **1.** "Would you like to lock keypad?" → [●] $/[$ □] (Yes)

#### OR

*In standby mode:*

- **1.** Press and hold  $[①]$
- **2.** "Would you like to lock keypad?" → [●] $/[□]$  (Yes)

**Note:** Emergency calls can still be made with the Keyguard enabled but there is no indication that you are dialling the number.

#### **To disable Keyguard:**

*When*  $(\blacksquare)$  appears on the display:

**1.**  $[\circled{0}] \rightarrow \circled{4}$  **Would you like to unlock?**"  $\rightarrow [\circled{0}] / [\bulletled{1}]$  (Yes)

#### **Shortcut keys**

Navigation key  $[\triangle \overline{1} \blacktriangleright]$  can be used as a Shortcut key. It is possible to assign a specific menu to Navigation key so that you can access the menu directly from standby mode.

- d Main menu > **Settings** > **Phone settings** > **Key settings** > **Shortcut keys**
- **1.** Select **Navigation up**, **Navigation right**, **Navigation down** or **Navigation left**
- **2.** Select the required menu

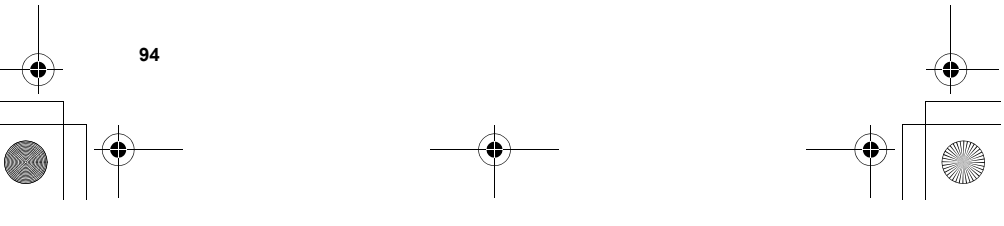

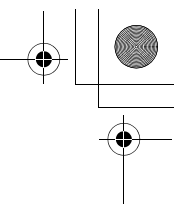

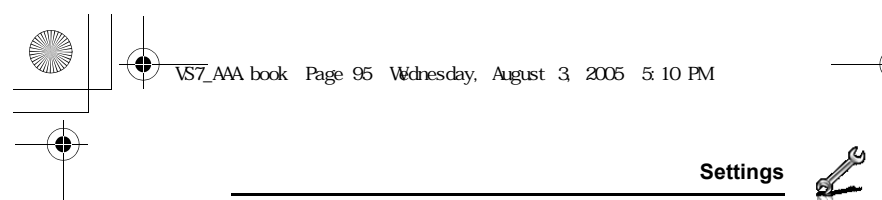

#### **Master reset**

You can reset your phone to the factory settings, except for the settings for Language, Time and date, and Calendar. User data such as contacts, messages, call logs and data stored in My Media remains on the phone.

Password is required for master reset. The factory set password is 0000.

#### **Resetting**

- d Main menu > **Settings** > **Phone settings** > **Master reset** > **Reset settings**
- **1.** "Would you like to reset all phone settings?" → [●]/[□] (Yes)
- **2.** Enter the password  $\rightarrow$  [ $\bullet$ ]  $\prime$  [ $\Box$ ] (Ok)

#### **Changing the password**

d Main menu > **Settings** > **Phone settings** > **Master reset** > **Password setting**

 **95**

- **1.** Enter the current password  $\rightarrow$  [ $\bullet$ ]/[ $\Box$ ] (Ok)
- **2.** Enter a new password  $\rightarrow$  [ $\bullet$ ] $\prime$ [ $\Box$ ] (Ok)
- **3.** Enter the new password again  $\rightarrow$  [ $\circledcirc$ ]  $\circ$ [ $\Box$ ] (Ok)

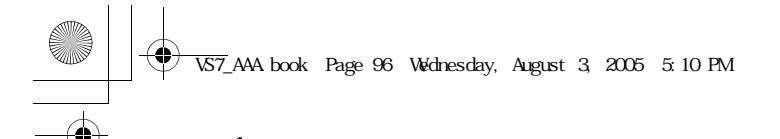

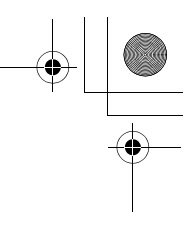

## **Settings Display settings**

#### **Main display**

You can change the wallpaper, brightness and position of the operator name on the Main display.

#### **Wallpaper**

You can change the wallpaper on the standby screen.

- d Main menu > **Settings** > **Display settings** > **Main display** >
	- **Wallpaper**
	- **1.** Select **My Media** or **Download**\* 1
- **2.**  $[\triangle \overline{Y} \cdot \overline{\P} \cdot]$  to scroll to the required wallpaper
- **3.** To set:  $[\Box]$  (Select)
- To view and set:  $[\circledast] \rightarrow [\circledast] / [\bullet]$  (Select)

#### **Brightness**

You can adjust the brightness of the display.

- d Main menu > **Settings** > **Display settings** > **Main display** >
- **Brightness**
- **1.**  $[\triangle \vee \blacktriangledown]$  to adjust the brightness level  $\rightarrow [\circledcirc] / [\square]$  (Select)

#### **Operator name**

You can change the position of your operator name on the standby screen.

- d Main menu > **Settings** > **Display settings** > **Main display** > **Operator name**
- **1.** Select **Default**, **Upper left** or **Lower left**

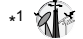

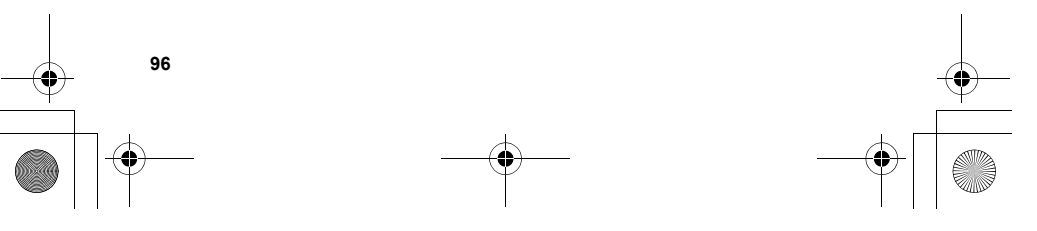

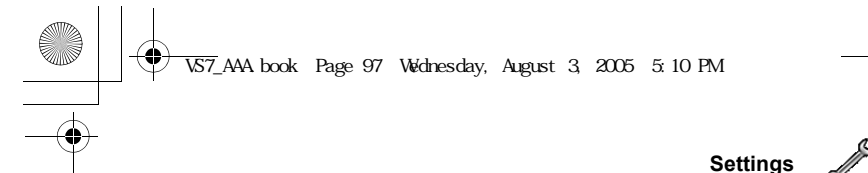

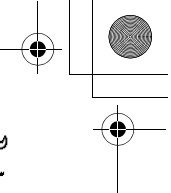

#### **Front display**

You can change the wallpaper, contrast and clock display on the Front display.

#### **External wallpaper**

You can change the wallpaper on the Front display.

- d Main menu > **Settings** > **Display settings** > **Front display** > **External wallpaper**
- **1.** Follow the procedures of **Wallpaper** in **Main display** on page 96.

#### **Contrast**

You can adjust the contrast of the Front display.

d Main menu > **Settings** > **Display settings** > **Front display** > **Contrast**

**1.**  $[\triangle \wedge \blacktriangledown]$  to adjust the contrast  $\rightarrow [\circledcirc] / [\square]$  (Select)

#### **Clock display**

You can change the clock display style.

- d Main menu > **Settings** > **Display settings** > **Front display** > **Clock display**
- **1.** Select **Clock and Date** or **Digital**

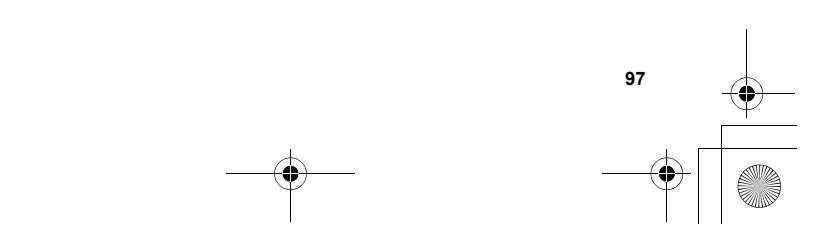

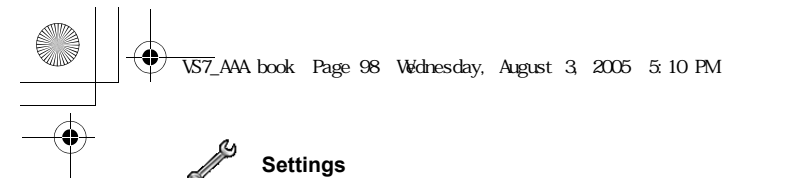

#### **Main menu icons**

You can change menu icons or the background on Main menu screen.

#### **Changing icons**

**To change menu icons:**

- d Main menu > **Settings** > **Display settings** > **Main menu icons**
- **1.**  $[\triangle / \blacktriangledown / \triangle ]$  to scroll to the required menu icon  $\rightarrow [\circledcirc]$
- **2.** Select **My Media** or **Download**\* 1
- **3.**  $[\triangle / \blacktriangledown / \triangle ]$  to scroll to the required image
- **4.** To set: [ $\Box$ ] (Select)
- To view and set:  $[\circledast] \rightarrow [\circledast] / [\bullet]$  (Select)

#### **To change the background:**

- d Main menu > **Settings** > **Display settings** > **Main menu icons**
- **1.**  $\boxed{[}$  (Options) → Select **Attach full image**
- **2.** Repeat steps 2-4 in "To change menu icons:" on page 98

\* 1

**Note:** For downloading contents, visit **http://box.panasonic.com/**

#### **Setting back to default**

d Main menu > **Settings** > **Display settings** > **Main menu icons**

- **1.**  $\boxed{[}$  (Options) → Select **Set to default**
- **2.** "Would you like to set default?" → [<sup>0]</sup>/[□] (Yes)

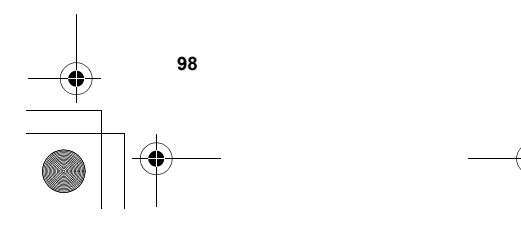

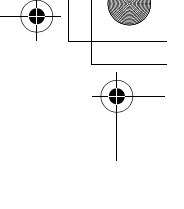

VS7\_AAA.book Page 99 Wednesday, August 3, 2005 5:10 PM

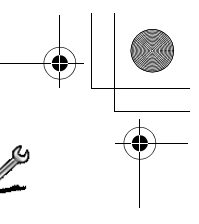

**Settings**

 **99**

#### **Themes**

You can change the colour theme of the display.

- d Main menu > **Settings** > **Display settings** > **Themes**
- **1.** Select the required colour theme

#### **Backlight time**

You can set the length of time the display is illuminated by the backlight.

d Main menu > **Settings** > **Display settings** > **Backlight time**

**1.** Select **10 seconds**, **30 seconds** or **60 seconds**

## **Sounds & alerts**

### **Ringtone/Message alert**

You can change the tone and/or the volume of the ringtone for incoming calls and the Message alert for incoming messages.

#### **Changing the ringtone/Message alert**

d Main menu > **Settings** > **Sounds & alerts** > **Assign ringtone** or **Message alert**

- **1.** Select **My Media** or **Download**\* 1
- **2.**  $[\triangle]$   $\sqrt{\blacktriangledown}]$  to scroll to the required tone
- **3.**  $[①]$  to listen to the tone  $\rightarrow$   $[②]$  (Cancel) to stop the tone and return to the previous screen
- **4.** [□] (Select)

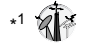

**Note:** For downloading contents, visit **http://box.panasonic.com/**

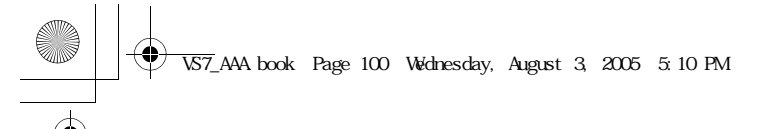

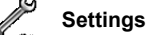

#### **Changing the ringtone/Message alert volume**

- d Main menu > **Settings** > **Sounds & alerts** > **Incoming volume** or **Message volume**
- **1.** [▲/▼/◀/▶] to adjust the volume (Volume 0-4, Step tone) → [**⑥**]/[□] (Select)

#### **Warning tone**

The Warning tone informs you of low battery.

- d Main menu > **Settings** > **Sounds & alerts** > **Warning tone**
- **1.** Select **On** or **Off**

#### **Startup tone/Shutdown tone**

The Startup tone sounds after switching on the phone, while the Shutdown tone sounds after switching off the phone.

- d Main menu > **Settings** > **Sounds & alerts** > **Startup tone** or **Shutdown tone**
	- **1.** Select **On** or **Off**

#### **Vibration alert**

The phone does not ring but vibrates to inform you of incoming calls and messages if you switch on vibration alert.

- d Main menu > **Settings** > **Sounds & alerts** > **Vibration alert**
- **1.** Select **On** or **Off**

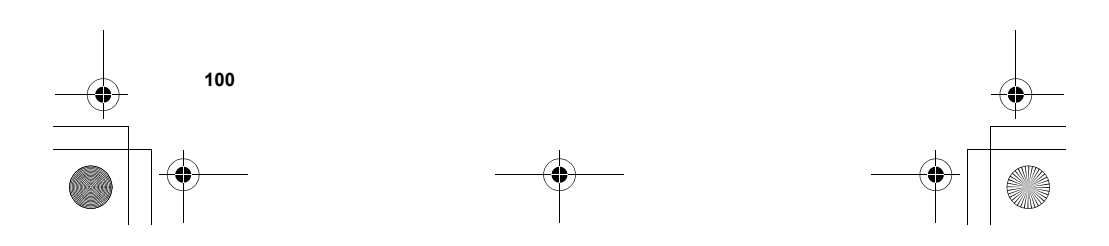

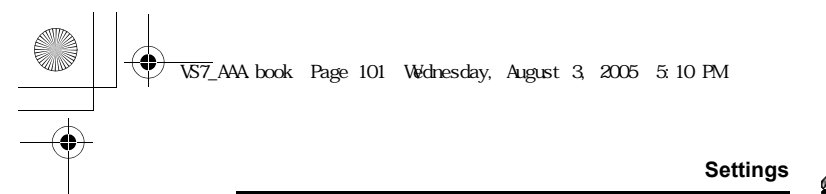

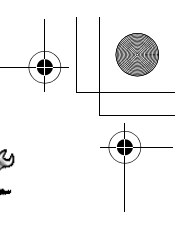

## **Calls**

## **Call diverts**

Voice, fax and data calls can be diverted to different numbers in different situations. For example, you can divert calls to your voice mailbox when you are out of reach.

Voice calls can be diverted in the following situations:

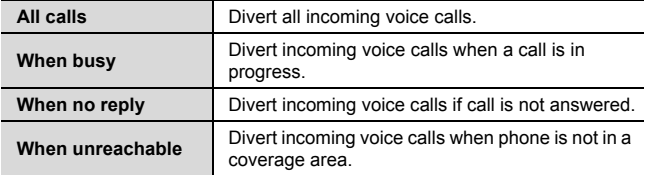

d Main menu > **Settings** > **Calls** > **Call diverts**

- **1.** Select **Divert voice**, **Divert all fax** or **Divert all data** (If **Divert all fax** or **Divert all data** is selected, go to step 3.)
- **2.** Select the divert situation
- **3.** Select **Direct input** or **From contacts**
- **4.** If **Direct input** is selected: Enter the phone number to divert to  $\rightarrow$  [0]
	- If From contacts is selected: Highlight the required contact  $\rightarrow$  $[\Box]$  (Select)  $\rightarrow$  If the card has several phone numbers stored,  $[\triangle \wedge \blacktriangledown]$  to scroll to the required number  $\rightarrow [\circledcirc] / [\square]$  (Select) *When the setting is enabled, the divert icon*  $($ <sup> $)$ </sup> *is displayed on the standby screen.*

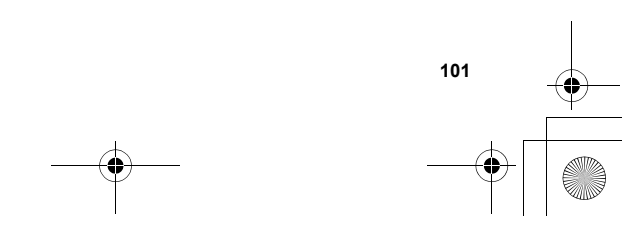

VS7\_AAA.book Page 102 Wednesday, August 3, 2005 5:10 PM

### **Settings**

- **To cancel each setting/check each status:**
- d Main menu > **Settings** > **Calls** > **Call diverts**
- **1.** Select **Divert voice**  $\rightarrow$  [ $\blacktriangle$  / $\nabla$ ] to scroll to the required divert situation OR
	- [ $\triangle$ / $\Pi$ ] to scroll to **Divert all fax** or **Divert all data**
- **2.**  $\boxed{[}$  (Options) → Select **Off** or **Status**
- **To cancel all the settings/check all the statuses:**
- d Main menu > **Settings** > **Calls** > **Call diverts**
- **1.** Select **Cancel all** or **Status all**

## **Call waiting**

If Call waiting is switched on, another call can be received while on a call and multiple calls can be made.

d Main menu > **Settings** > **Calls** > **Call waiting**

The current status is displayed.

**To accept the current status:**

**1.** [0]

#### **To change the setting:**

- **1.**  $\boxed{□}$  (Options) → Select **Activate** or **Deactivate**
- *The current status is displayed.*
- **2.** [ $\odot$ ] to accept the current status

#### **Any key answer**

Calls can be answered by pressing any key except  $\left[\right]$ ,  $\left[\right]$ ,  $\left[\right]$  $(Cancel), [\Box], [\Box]$  and  $[\overline{\mathbb{U}}]$ . When Any key answer is off, calls can only be answered by pressing  $[\nabla]$  or  $[\nabla]$  (Accept).

- d Main menu > **Settings** > **Calls** > **Any key answer**
- **1.** Select **On** or **Off**

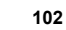

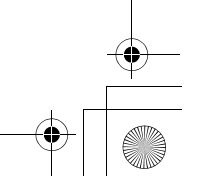

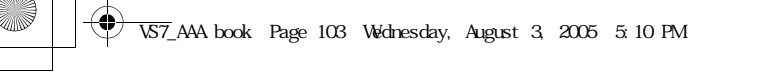

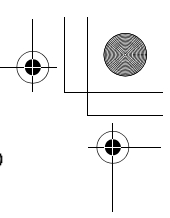

**Settings**

#### **Active flip**

You can answer a call by opening the phone and end a call by closing the phone.

When Active flip is off, you need to press the appropriate key to answer or end the call. When you are using a headset, you can continue your conversation even while the phone is closed.

d Main menu > **Settings** > **Calls** > **Active flip**

**1.** Select **On** or **Off**

#### **Auto answer**

When you use the optional Personal Handsfree earpiece, you can answer a call automatically.

d Main menu > **Settings** > **Calls** > **Auto answer**

**1.** Select **On** or **Off**

### **Send my number**

You can choose whether or not to show your name and/or number to another phone. You can comply with your network's own setting if you select **Network set**.

d Main menu > **Settings** > **Calls** > **Send my number**

**1.** Select **Network set**, **On** or **Off**

#### **Call duration**

You can check the duration of incoming or outgoing calls.

- d Main menu > **Settings** > **Calls** > **Call duration**
- **1.** Select **Incoming** or **Outgoing**
- **2.** To reset the counter,  $[①] / [□]$  (Reset)
- **3.** "**Reset?**" → [**(0**]/[□] (Yes)

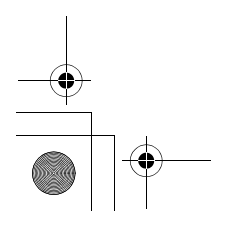

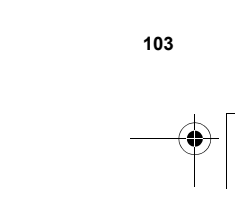

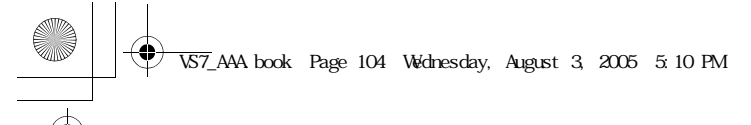

**Settings**

## **Service charge**

#### **Cost left**

You can check the remaining call units available if Max cost is set. d Main menu > **Settings** > **Calls** > **Service charge** > **Cost left**

#### **Call meter**

You can check the total costs of calls made.

## d Main menu > **Settings** > **Calls** > **Service charge** > **Call meter**

#### **To reset the counter:**

- **1.**  $[\circled{\bullet}] / [\bullet]$  (Reset)  $\rightarrow$  "**Reset total cost?**"  $\rightarrow [\circled{\bullet}] / [\bullet]$  (Yes)
- **2.** Enter the PIN2 code  $\rightarrow$  [ $\bullet$ ]/[ $\Box$ ] (Ok)

#### **Price/unit**

You can set your personal rate of the cost that the service provider charges for one unit of call time.

#### d Main menu > **Settings** > **Calls** > **Service charge** > **Price/unit**

- **1.**  $[\text{\textcircled{\textcircled{\textcirc}}}]/[\text{\textcircled{\textcircled{\textcirc}}}]$  (Edit)  $\rightarrow$  Enter the PIN2 code  $\rightarrow [\text{\textcircled{\textcirc}}]/[\text{\textcircled{\textcirc}}]$  (Ok)
- **2.** Enter the currency  $\rightarrow$  [ $\circledcirc$ ]
- **3.** Enter the value  $\rightarrow$  [ $\circledcirc$ ]/[ $\Box$ ] (Ok) *To enter a decimal point:* [#]

#### **Max cost**

You can set the maximum cost of calls allowed.

#### d Main menu > **Settings** > **Calls** > **Service charge** > **Max cost**

- **1.**  $[\circledast] \rightarrow$  Enter the PIN2 code  $\rightarrow [\circledast] / [\bullet]$  (Ok)
- **2.** Enter the credit limit  $\rightarrow$  [ $\circledcirc$ ]/[ $\Box$ ] (Ok)

#### **To disable the Max cost:**

In step 1, [□] (Options)  $\rightarrow$  Select **Disable**  $\rightarrow$  [●]/[□] (Yes)  $\rightarrow$ Enter the PIN 2 code  $\rightarrow$  [ $\bullet$ ]/[ $\Box$ ] (Ok)

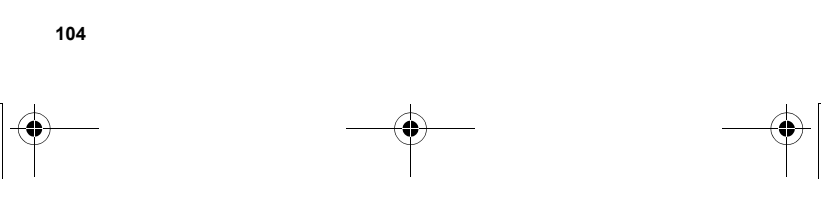

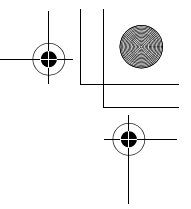

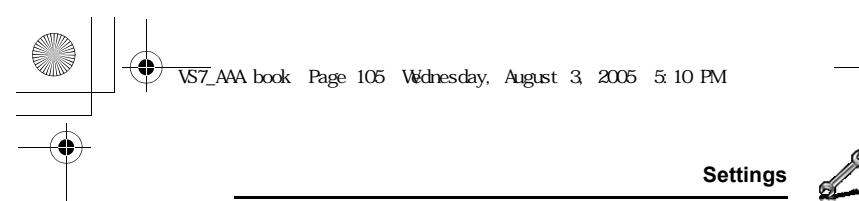

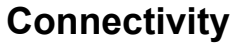

#### **Infrared**

You can transfer data between your phone and other infrared enabled devices using an infrared wavelength connection. You can send Contacts card, calendar events, and pictures/sound clips/video clips stored in My Media.

**Note:** Some downloaded files may be protected under copyright laws. These files should not be sent.

#### **Preparing for infrared connection**

Place your phone and the other device within the effective range of 20 cm.

• Ensure that the infrared ports of the

• Verify there are no obstructions between the two devices. Nearby activated infrared devices may cause

interference.

**Infrared Port**

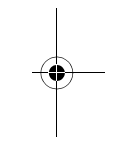

- devices point at each other. • On the receiving device, activate the Infrared port.
- If the other device is a computer, you need to set up infrared connection on the computer. (Example: For Windows XP, Start > Control Panel > Printers and Other Hardware > Wireless Link > Infrared tab > All others to send files to your computer using infrared communications)

**Caution:** Though invisible to the eye, do not point the infrared beam at anyone's eyes.

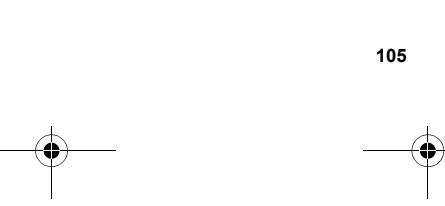

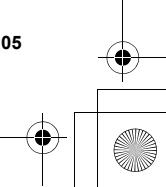

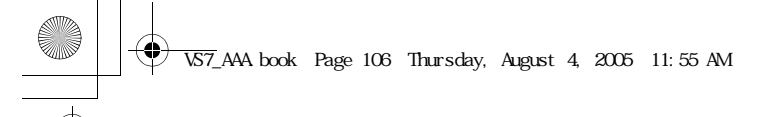

**Settings**

#### **Sending data via infrared**

Prepare for infrared connection as described in "Preparing for infrared connection" on page 105.

- **1.** Select the item you wish to send
- **2.**  $[\Box]$  (Options)  $\rightarrow$  Select **Send via**
- **3.** Select **Infrared**

*The phone automatically begins infrared connection. A confirmation message is displayed when complete.*

#### **Receiving data via infrared**

Prepare for infrared connection as described in "Preparing for infrared connection" on page 105.

#### **To activate infrared:**

You need to activate the infrared function before receiving data. When infrared is set to on, the infrared icon  $(\bullet)$  appears on the display. If infrared is unused for 10 minutes or the phone is once switched off, it is automatically set to off and ( $\vert \psi \rangle$ ) disappears.

d Main menu > **Settings** > **Connectivity** > **Infrared**

**1.** Select **On**

#### **To receive data via infrared:**

- When  $(\bullet)$  is displayed, sender can begin transfer of data.
- **1.** When transfer is started, "Would you like to receive data?" →  $[①] / [□]$  (Yes) to receive the data
- **2.** When transfer is complete, "Data received" → Return to standby screen  $\rightarrow$  Received file name is displayed  $\rightarrow$  [ $\circ$ ]/[ $\Box$ ] (Save) to save the data

*The received data is stored in respective menus or files.*

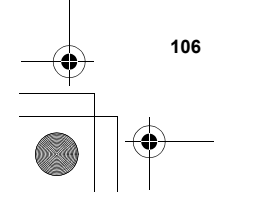

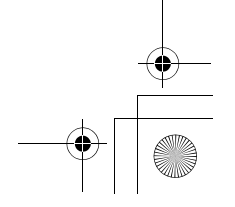

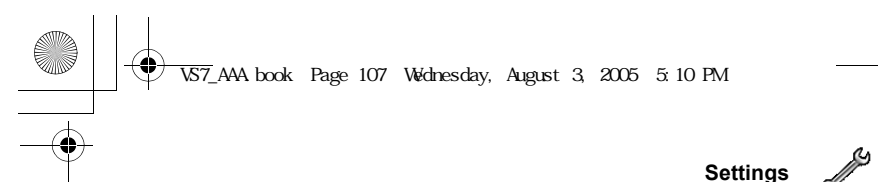

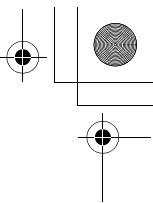

### **Bluetooth® wireless technology**

You can send and receive pictures, video and sound clips, etc. between Bluetooth devices such as mobile phones and computers. Use a Bluetooth headset or handsfree to talk wirelessly on your phone whilst the phone is in your pocket or purse.

**Note:** Although Bluetooth devices can connect within a 10 metre range, walls or other nearby barriers may cause interference.

Check with local authorities before using Bluetooth wireless technology as some countries may restrict the use of Bluetooth devices.

Keeping Bluetooth setting "**On**" consumes battery power more rapidly. To conserve battery power, select **Off** in **Bluetooth** setting when not in use (see page 107).

#### **Setting up Bluetooth**

You must first set up Bluetooth connections before using it for the first time. Thereafter, go to Settings to switch Bluetooth setting on and change your phone's visibility to other Bluetooth devices.

d Main menu > **Settings** > **Connectivity** > **Bluetooth** > **Settings 1.** Select the required setting

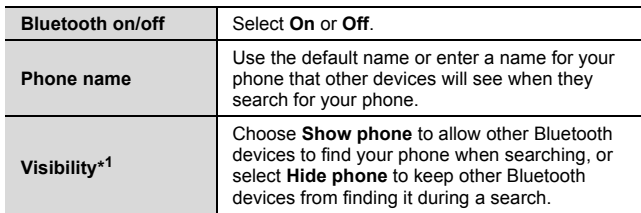

\* <sup>1</sup> To conserve battery life and avoid unwanted connections, "**Show phone**" in **Visibility** is of 5 minutes duration.

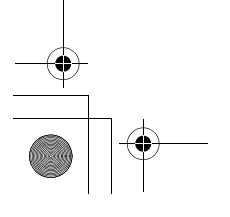

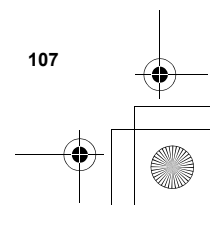

VS7\_AAA.book Page 108 Wednesday, August 3, 2005 5:10 PM

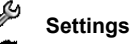

#### **Pairing with other devices**

Before you can transfer information between two Bluetooth devices, they need to find each other and set up a connection. This is referred to as "pairing".

Ensure that the device in which you want to pair is switched on, and its Bluetooth setting is activated.

If the other device is a computer, you need to set up Bluetooth connection on the computer. (Example: For Windows XP, Start > Control Panel > Printers and Other Hardware > Wireless Link > Bluetooth tab > All others to send files to your computer using Bluetooth communications)

- d Main menu > **Settings** > **Connectivity** > **Bluetooth** > **Paired devices**
- **1.** "No paired device add new device?"  $\rightarrow$  [ $\Box$ ] (Ok) *The phone begins searching for devices and notifies you when it finds the other device*
- **2.**  $[\triangle]$   $\sqrt{\blacktriangledown}]$  to scroll to the required device
- **3.**  $[\Box]$  (Options)  $\rightarrow$  Select **Pair device**
- **4.** Enter the Pass key, if requested  $\rightarrow \boxed{5}$  (Ok) *You may need to enter Pass keys on the both sides of connecting devices*
- **5.** "Make device trusted?" → [□] (Yes)

**108**

**Note:** The Pass key may be between 1 and 16 digits except where stated in the connecting device (normally headset) instructions when a 4 digit Pass key is specified.

Making the device "trusted" on step 5 can cause future connections to occur without notice. This may enable trusted devices to access your Contacts list and data folders without prompting. You are advised to "trust" only your own devices to avoid being prompted each time a call is received.

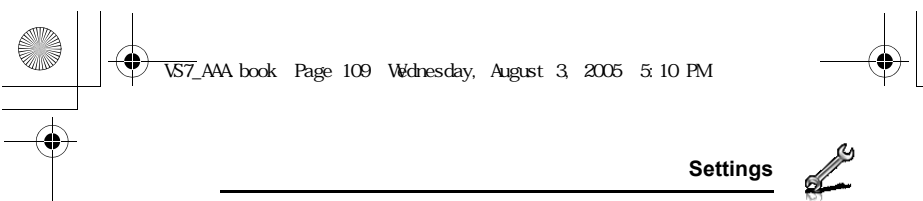

#### **Setting up the Bluetooth headset**

The Bluetooth headset gives you wireless, handsfree operation. Before you can use the headset you need to pair the headset and the phone.

After switching on Bluetooth on the phone the Bluetooth icon ( $\begin{pmatrix} 0 \\ 1 \end{pmatrix}$ ) appears on the screen. You now need to set up the headset.

- **1.** Switch on the headset *See the headset instructions.*
- **2.** Make the headset discoverable *See the headset instructions.*
- **3.** On the phone, follow the instructions "Pairing with other
- devices" on page 108
- **4.** To receive calls on a Bluetooth headset: Highlight the device name → [□] (Options) → Select **Connect**

OR

Press the button on the headset

( ) *appears on the screen when the headset is connected. See the headset instructions.*

Once the headset and phone are connected, you can answer calls using<br>the headset. If the headset is on when you receive a call, the headset<br>rings. For information on how to answer a call with the headset, see the *headset instructions. To make a call with the headset, also see the headset instructions.*

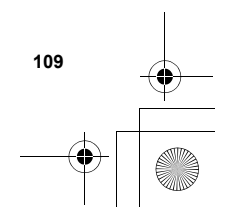

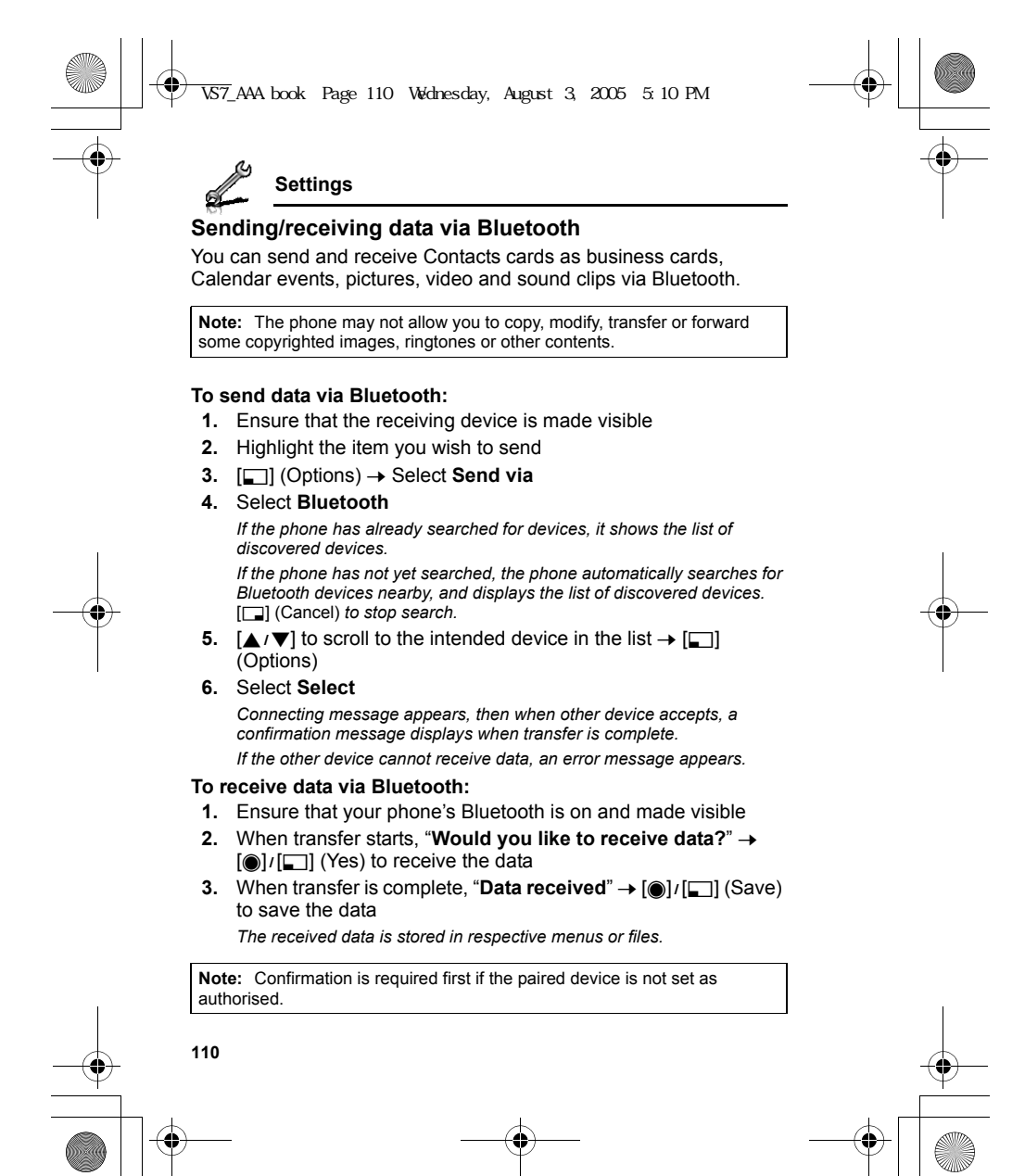